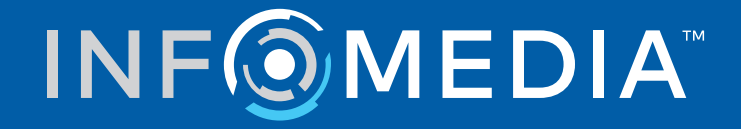

# SUPERSERVICE MENUS

Inställningsguide

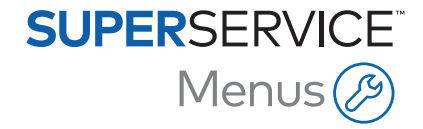

# **Innehållsförteckning**

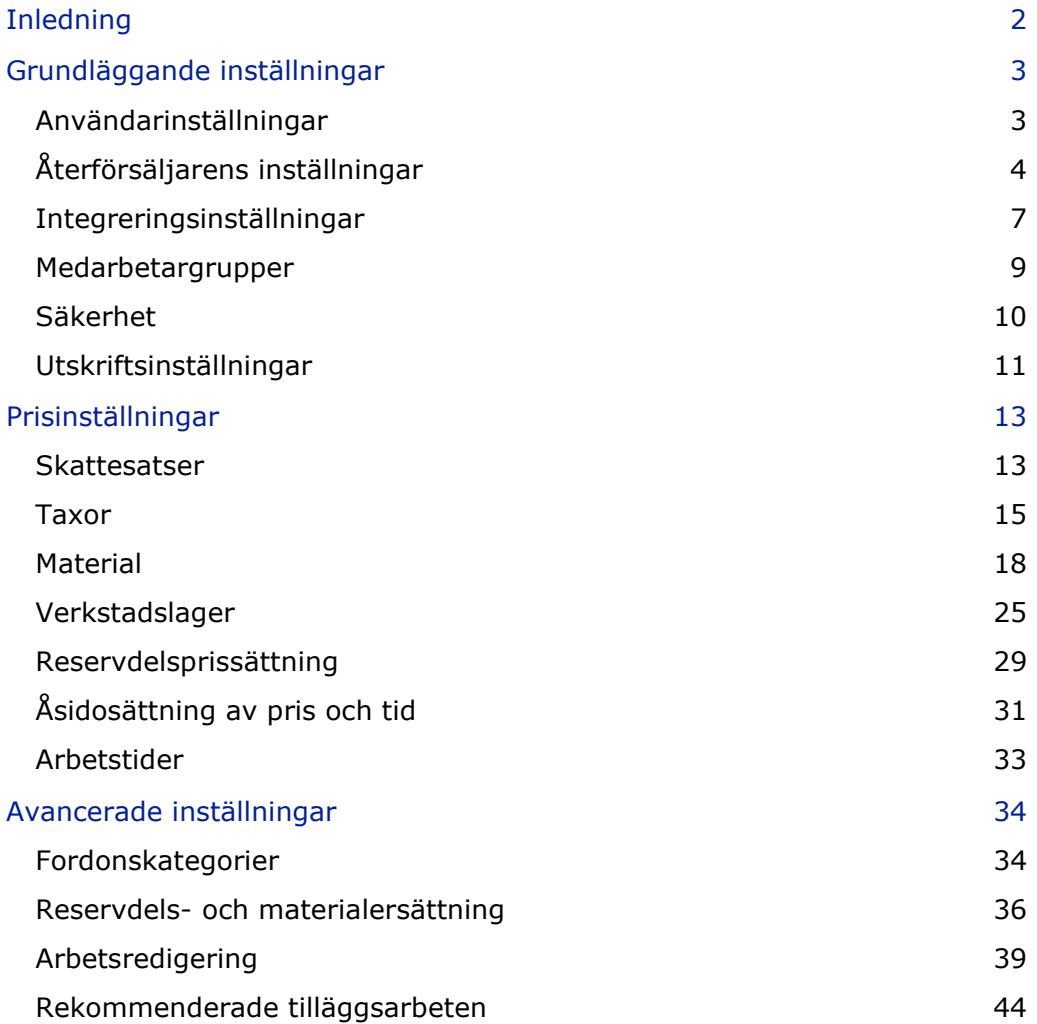

# <span id="page-2-0"></span>Inledning

För att din återförsäljare ska få ut så mycket som möjligt av Superservice Menus behöver du göra några inställningar, som t.ex. att ställa in priset för arbete, material och reservdelar.

De alternativ som visas på inställningsskärmen kan variera beroende på ditt abonnemang.

Handboken är indelad i följande avsnitt:

- **Grundläggande inställningar**
- **Prisinställningar**
- **Avancerade inställningar**

Välj -ikonen för att komma åt inställningsskärmen.

För att navigera genom inställningsskärmarna använder du följande knappar:

- **Redigera**: Låter dig redigera sidans innehåll.
- **Spara:** Spara ändringarna.
- **Avbryt:** Spara inte ändringarna.
- **Tillbaka**: Tar dig tillbaka en skärm.
- $\blacksquare$   $\leftarrow$  : Skickar tillbaka dig till huvudskärmen.

# <span id="page-3-0"></span>Grundläggande inställningar

De grundläggande programinställningarna låter dig anpassa användar- och återförsäljarinställningar och ställa in medarbetargrupper och konfigurera säkerhetsbehörigheter för varje grupp.

# <span id="page-3-1"></span>Användarinställningar

Med skärmen Användarinställningar kan du visa den infogade hjälpen, ändra programtemat och aktivera nätverksövervakning.

Din tillverkare ställer in ett förvalt programtema. Nätverksövervakning är ett system som kontinuerligt kontrollerar varje användares internetanslutning och meddelar användarna om eventuella problem.

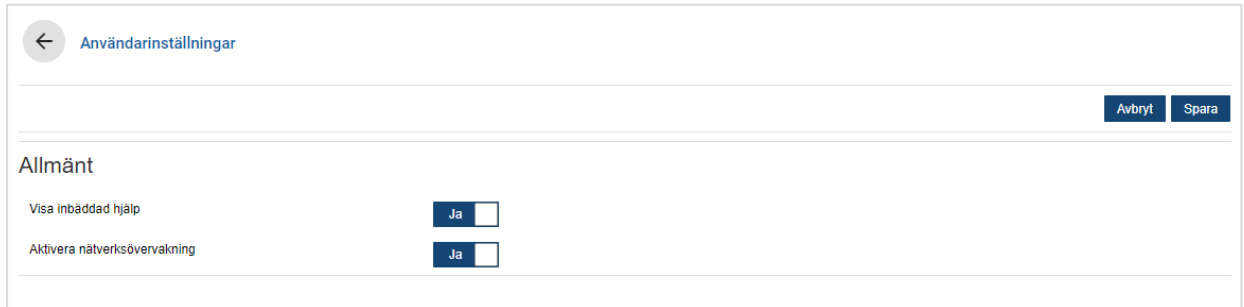

För att redigera användarinställningarna:

- 1 Klicka på **Redigera**.
- 2 Välj **Ja** för att visa den inbäddade (infogade) hjälpen.
- 3 Välj **Ja** för att aktivera nätverksövervakning.
- 4 Klicka på **Spara**.

# <span id="page-4-0"></span>Återförsäljarens inställningar

På skärmen för återförsäljarinställningar kan du välja din valuta och ange ditt föredragna nummerformat för offerter. Du kan också välja att filtrera sökresultaten efter högerstyrning (RHD) eller vänsterstyrning (LHD) beroende på din region.

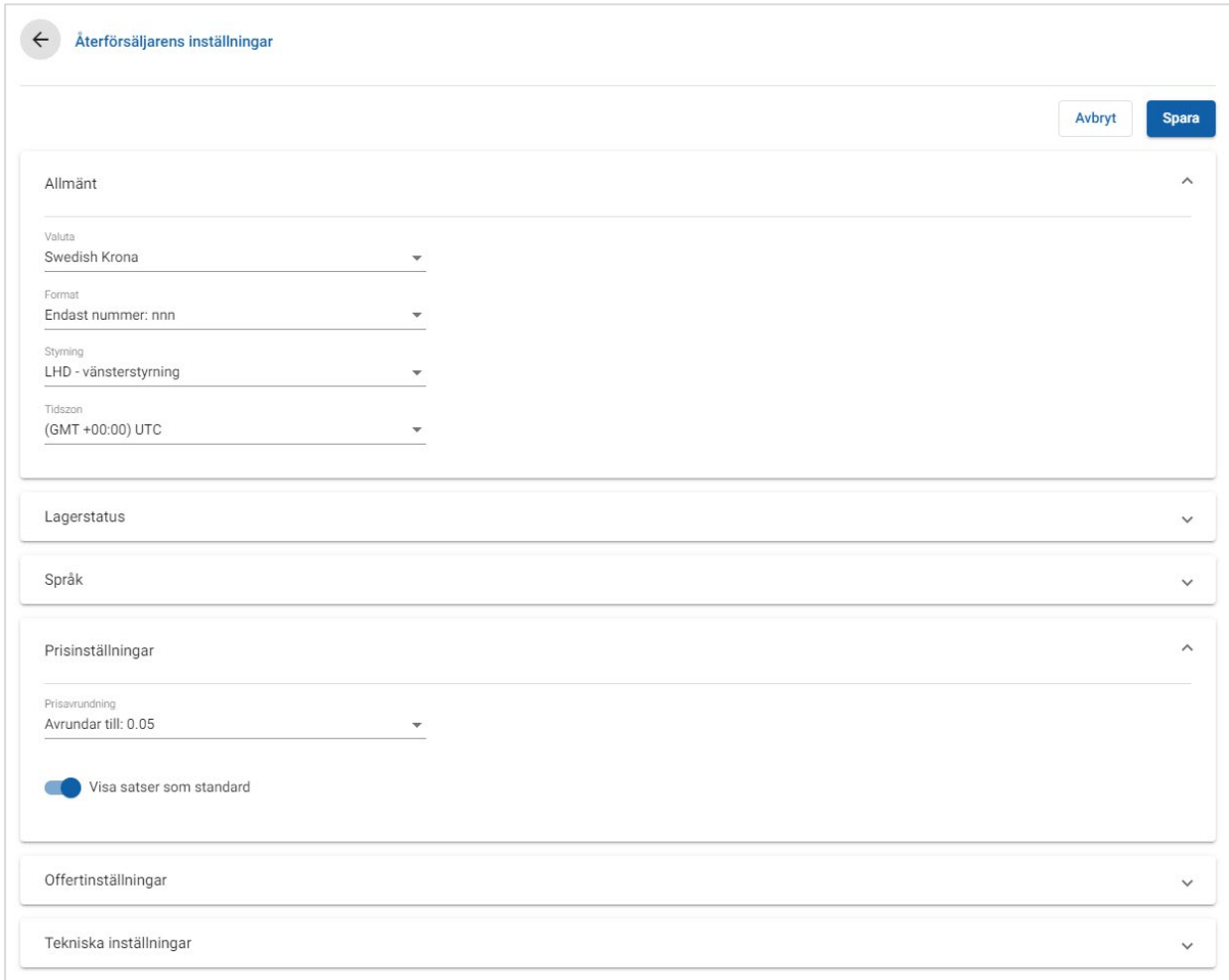

#### För att konfigurera allmänna inställningar:

- 1 Välj **Valuta** från rullgardinsmenyn.
- 2 Välj nummerformat för offerter från rullgardinsmenyn **Format**.
- 3 Välj filtertyp från rullgardinsmenyn **Styrning**.
- 4 Välj **Tidszon** från rullgardinsmenyn.
- 5 Klicka på fältet **Språk** och välj från rullgardinsmenyn.
- 6 Ange antal dagar offerten är giltig i avsnittet **Offertinställningar**.
- 7 Klicka på **Spara**.

#### För att konfigurera pris- och tekniska inställningar:

1 Om du vill använda **Prisavrundning** för de angivna priserna i offerter väljer du ett alternativ i rullgardinsmenyn.

Det kan finnas ytterligare prisinställningar för ditt abonnemang.

- 2 För att visa satser som standard på skärmarna Arbetsval och Offertinformation ska du klicka på -ikonen **Visa satser som standard**. En sats är en grupp reservdelar som bildar en reservdel när de monteras.
- 3 För att justera KPI-värdet i % som tillämpas när kostnaden för livstids service beräknas anger du en summa i fältet **KPI i %**.
- 4 För att tillämpa ett filter på skärmen Arbetsval så att bara de menyer som har relevanta alternativ för det angivna chassinumret visas ska du klicka på  $\bullet$ -ikonen **Aktivera filtrering efter produktionsalternativ (bästa matchning)**.
- 5 Klicka på **Spara**.

#### **Lagerstatus**

Med inställningen lagerstatus kan du definiera beskrivningar för Artiklar i lager som kan tilldelas till reservdelar i fliken Offertinformation. Användarna kan välja från listan med beskrivningar i fältet Artiklar i lager i fliken Offertinformation för att registrera lagerstatusen för ett specifikt reservdelsnummer.

Beroende på din återförsäljares process kan reservdelsinformationen i fliken Offertinformation ställas in att fyllas i automatiskt från din DMS eller en reservdelsprisfil. Till exempel lagerstatusen och lagerplatsen. Din DMS-leverantör kan behöva utföra ytterligare arbete för att ställa in den här funktionaliteten.

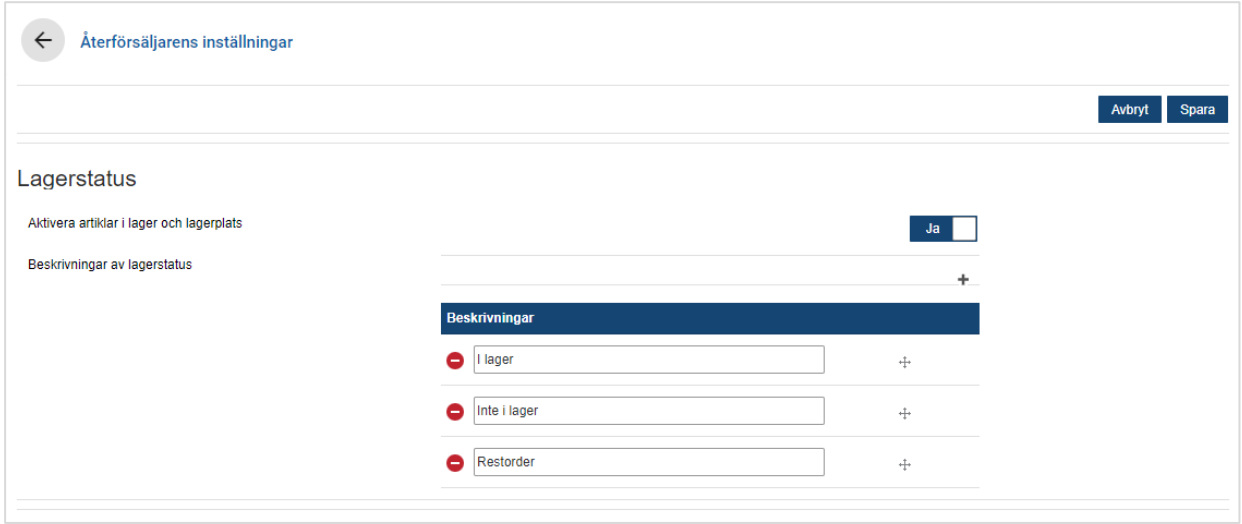

#### För att aktivera artiklar i lager och lagerplats:

- 1 Klicka på **Redigera**.
- 2 Om du vill aktivera artiklar i lager och lagerplats klickar du **Ja**.

Kolumnerna för Artiklar i lager och Lagerplats visas i fliken Offertinformation när en radartikel förstoras.

3 Klicka på **Spara**.

#### Lägga till rullgardinsbeskrivningar för artiklar i lager:

- 1 Klicka på **Redigera**.
- 2 Klicka på  $+$ -ikonen.
- 3 Fyll i en beskrivning för artikeln i lager i fältet **Beskrivningar**.
- 4 Klicka på +-ikonen för att lägga till extra beskrivningsfält och fyll i ett namn på beskrivningen.
- 5 Klicka på  $\pm$  -ikonen för att flytta beskrivningarna till den ordning du vill visa dem.
- 6 Klicka på **Spara**.

## <span id="page-7-0"></span>Integreringsinställningar

Med skärmen Integreringsinställningar kan du ställa in integreringstyper, t.ex. din DMS eller ett tredje partssystem. Du kan exportera en fil som sedan kan importeras till ditt DMS, eller du kan ställa in en direktöverföring av data till ditt DMS med programmet Infomedia DMSi.

Det finns fler avancerade alternativ för DMS-integrering. För dessa kan det krävas ytterligare arbete av din DMS-leverantör.

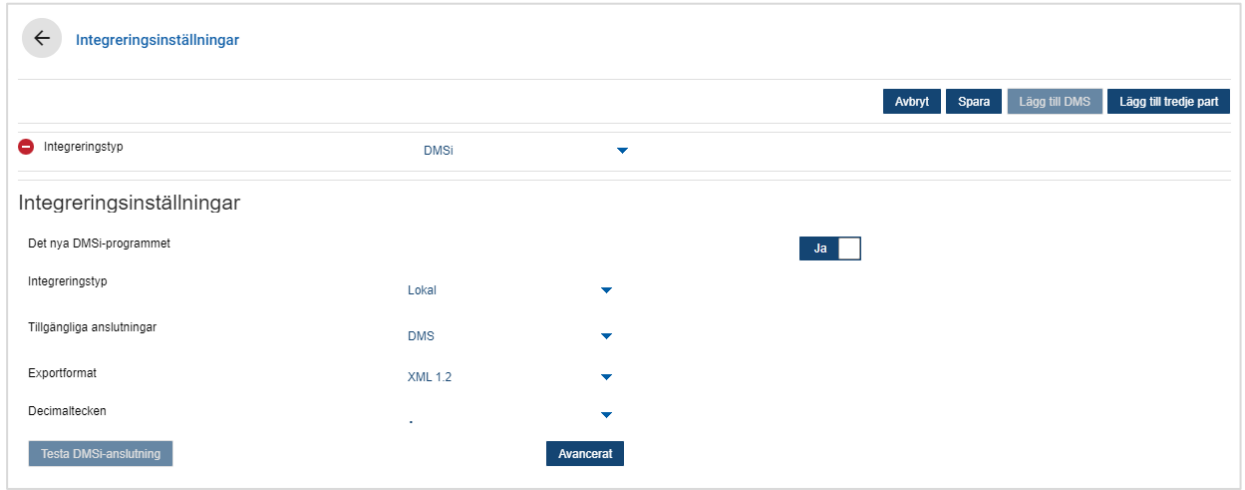

#### För att ställa in export av flat fil:

- 1 Klicka på **Lägg till DMS**.
- 2 Välj **Export av flat fil** från rullgardinslistan **Integreringstyp**.
- 3 Välj filformat från rullgardinslistan **Exportformat**.
- 4 Välj typen **Decimaltecken** från rullgardinsmenyn.
- 5 Klicka på **Spara**.

Filen exporteras som XML eller TXT.

#### För att ställa in DMSi-integrering:

- 1 Klicka på **Lägg till DMS**.
- 2 Välj **DMSi** från rullgardinslistan **Integreringstyp**.
- 3 Klicka på **Ja** för att aktivera det **nya DMSi-programmet**.
- 4 Välj **Lokal** från rullgardinsmenyn **Integreringstyp**.
- 5 Välj din DMS-anslutning från rullgardinsmenyn **Tillgängliga anslutningar**.
- 6 Ange eventuella ytterligare inställningar eller fält för din DMS-anslutning.
- 7 Klicka på **Testa DMSi-anslutning** för att kontrollera att systemet är anslutet.
- 8 Klicka på **Spara**.

För att ställa upp integrering med tredje part:

- 1 Klicka på **Lägg till tredje part**.
- 2 Välj leverantörens namn från rullgardinslistan **Integreringstyp**.
- 3 Fyll i leverantörens uppgifter i motsvarande fält.
- 4 Klicka på **Spara**.
- Det kan finnas ytterligare integreringstyper för ditt abonnemang.
- För mer information om DMSi-installation och DMS-integrering går du till Mediecentret. <https://media.infomedia.com.au/?product=menus>
- Kontakta kundservice om du behöver hjälp. <https://www.infomedia.com.au/contact/customer-support>

## <span id="page-9-0"></span>Medarbetargrupper

Med skärmen Medarbetargrupper kan du skapa medarbetargrupper, tilldela användare till grupper och länka ett medarbetar-ID till ett DMS eller ett tredje partssystem. Tre grupper läggs till som förval: Reservdelsspecialister, servicerådgivare och tekniker.

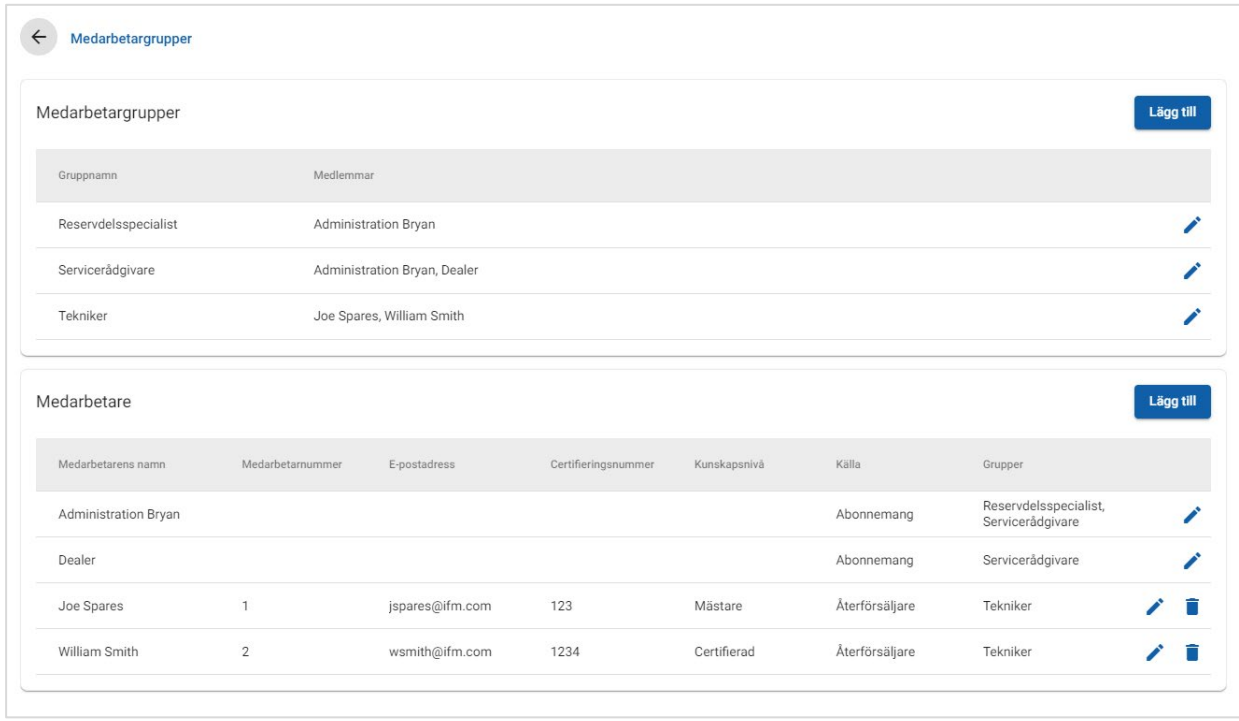

#### För att tilldela användare till befintliga grupper:

- 1 Klicka på / -ikonen för att öppna ett gruppnamn.
- 2 Klicka på fältet **Medlemmar** och välj medarbetare från rullgardinsmenyn.
- 3 Om du vill länka dina medarbetare till ett externt system klickar du på **Lägg till ID för tredje part** och väljer från rullgardinsmenyn. Fyll i medarbetar-ID i motsvarande fält.
- 4 Klicka på  $\Box$ -ikonen.

#### Lägga till en ny användare:

- 1 Klicka på **Lägg till** i avsnittet med medarbetarens namn.
- 2 Ange medarbetarens namn, medarbetarnummer, e-postadress och certifieringsnummer.
- 3 Välj en **Kunskapsnivå**.
- 4 Klicka på fältet **Grupper** och välj från rullgardinsmenyn.
- 5 Klicka på **a**-ikonen.
- När en medarbetare läggs till i en grupp fylls gruppnamnet i automatiskt i fältet Grupper för medarbetaren.

# <span id="page-10-0"></span>Säkerhet

Med säkerhetsskärmen kan du ställa in åtkomstnivån för medarbetargrupperna till samma nivå och lägre nivåer för hierarkin hos din återförsäljare.

Huvudområdena i säkerhetsskärmen är:

- **Program**: Aktivera eller inaktivera offertåtgärder.
- **Administration**: Aktivera eller inaktivera åtkomst till inställningsskärmarna.

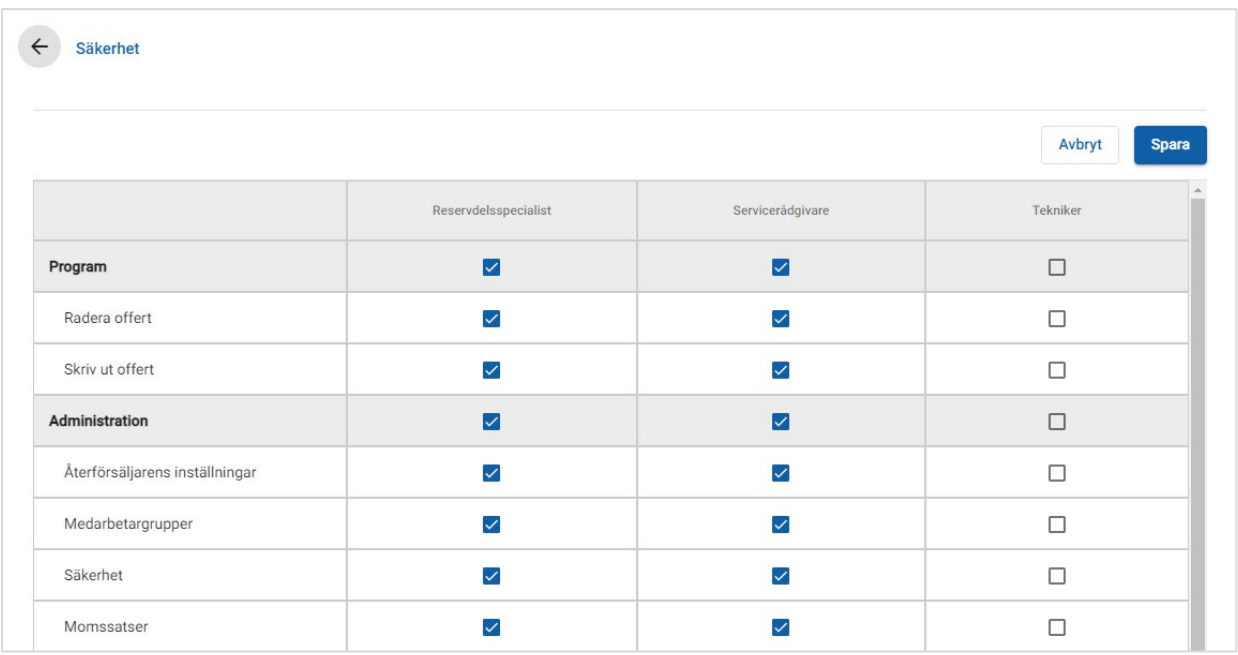

#### För att konfigurera säkerhetsinställningarna:

- 1 Klicka på **Redigera**.
- 2 Välj kryssrutorna för att tillämpa behörigheter för varje medarbetargrupp.
- 3 Klicka på **Spara**.
- För att kontrollera behörigheterna för en användare klickar du i rullgardinslistan och väljer ett namn från listan.
- För att uppdatera klickar du på **Redigera**, redigerar informationen och klickar på **Spara**.

## <span id="page-11-0"></span>Utskriftsinställningar

Med skärmen Utskriftsinställningar kan du skapa och formatera utskriftsprofiler. Utskriftsprofilerna används när du skriver ut från menyn Offertåtgärder.

Du kan lägga till anpassad återförsäljarinformation, sidhuvuden, sidfötter och ladda upp logotyper. Du kan till och med tillämpa utskriftsmallar, t.ex. för en offert, en arbetsorder eller ett kontrollformulär.

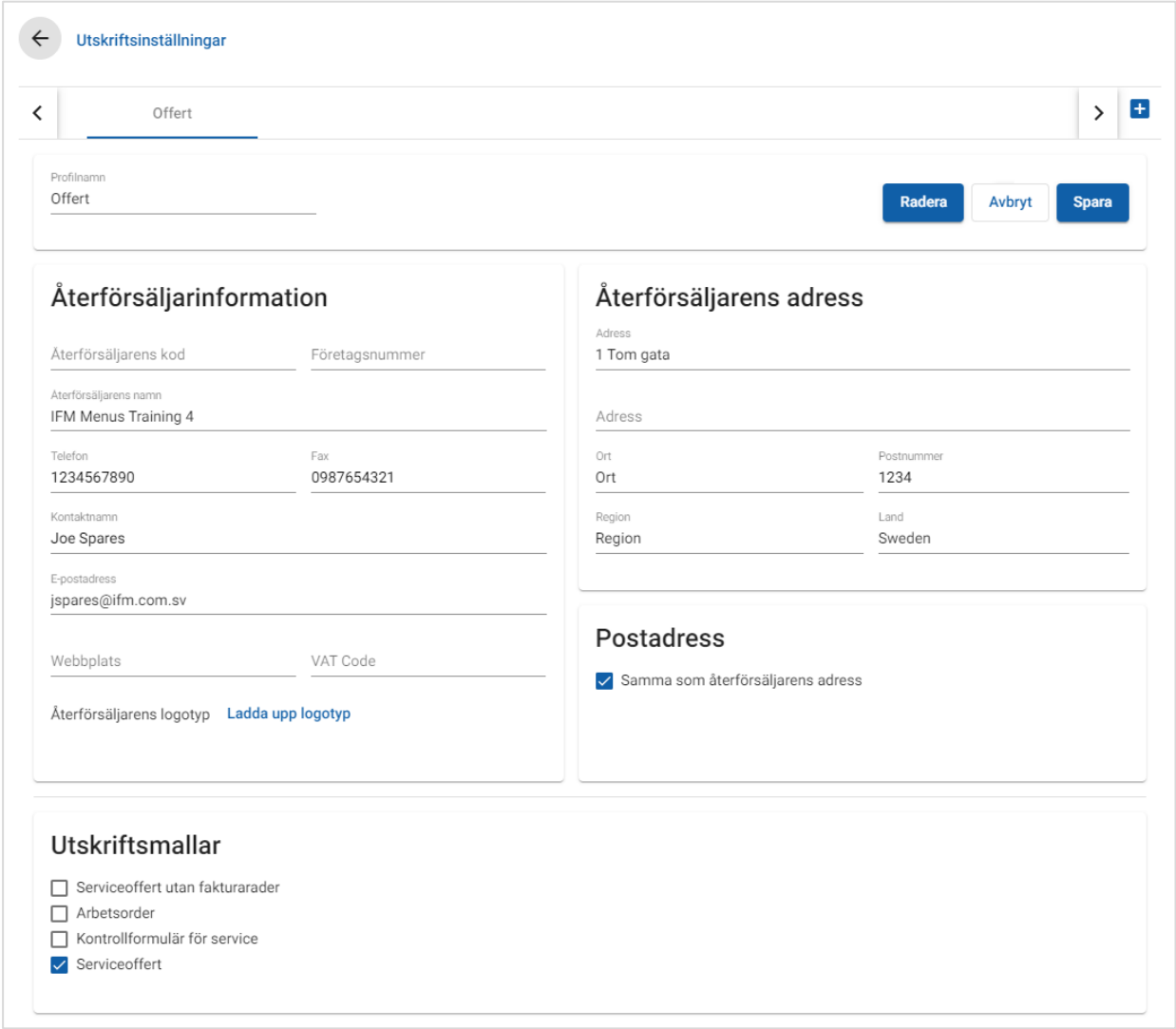

Lägga till ett namn på en utskriftsprofil:

- 1 Klicka på  $\pm$ -ikonen.
- 2 Fyll i ett namn i fältet.
- 3 Klicka på **Spara**.

#### För att konfigurera en utskriftsprofil:

- 1 Välj profilnamnet från banderollen.
- 2 Fyll i återförsäljarinformationen i tillhörande fält.
	- T.ex. återförsäljarens namn, adress, telefon, fax och e-postadress.
- 3 Klicka på **Ladda upp logotyp**, och välj din återförsäljares logotyp.
- 4 Välj bland de tillgängliga kryssrutorna under **Utskriftsmallar**.
- 5 Bekräfta de förvalda marginalinställningarna eller justera dem efter dina behov.
- 6 Lägg till innehåll i **Sidhuvuds-** och **Sidfots-**fälten och formatera efter dina behov.
- 7 Klicka på **Spara**.
- För att uppdatera utskriftsinställningarna klickar du på profilnamnet, redigerar informationen och klickar på **Spara**.

# <span id="page-13-0"></span>Prisinställningar

För att säkerställa att de offerter du skapar blir korrekta och konsekventa behöver du fylla i dina huvudprisinställningar i Superservice Menus. Bland de anpassade prisinställningarna ingår konfiguration av dina skattesatser, arbets-, och materialpriser. Du kan också se och ställa in reservdelsprissättningen.

De alternativ som visas på inställningsskärmen kan variera beroende på ditt abonnemang.

### <span id="page-13-1"></span>**Skattesatser**

Med skärmen Skattesatser kan du lägga till nya skattesatser eller redigera befintliga skattesatser. Du kan sedan tillämpa skatt på arbete, material och reservdelar när du prissätter arbeten. Du kan ställa in flera individuella skattesatser.

Det finns också möjlighet att ställa in skattegrupper. Detta är användbart för regioner där mer än en skattesats behöver tillämpas för varor och tjänster. När du ställer in skattegrupper ska du först skapa dina individuella skattesatser, sedan lägga till en skattegrupp och tilldela de relevanta skattesatserna till gruppen.

På den här skärmen kan också ställa in en förvald skattesats som tillämpas på reservdelspriserna.

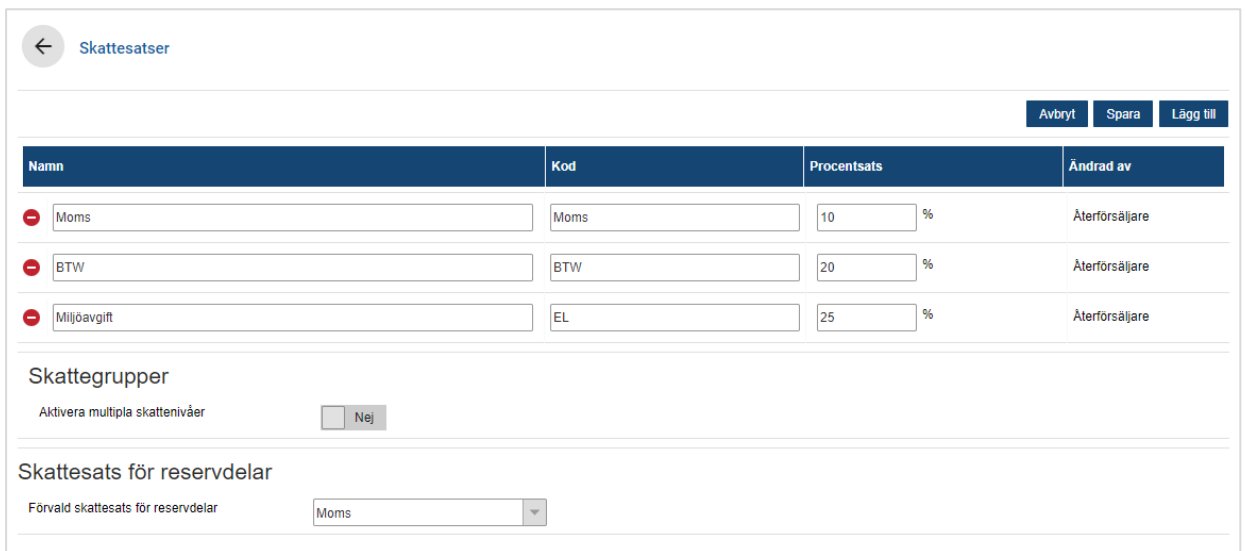

#### Lägga till en ny skattesats:

- 1 Klicka på **Lägg till**.
- 2 Ange ett **Skattesatsnamn** och en **Skattesatskod** i motsvarande fält.
- 3 Ange skattesatsen i fältet **Procentsats** (%).
- 4 Upprepa dessa steg för ytterligare skattesatser.
- 5 Klicka på **Spara**.

#### Lägga till skattegrupp:

- 1 Klicka på **Redigera**.
- 2 Välj **Ja** för aktivera flera momssatser.
- 3 Klicka på **Lägg till skattegrupp**.
- 4 Ange ett **Skattegruppnamn** och en **Skattegruppkod** i motsvarande fält.
- 5 Klicka på fältet **Skattesatser** och välj en eller flera satser från rullgardinslistan.
- 6 Upprepa dessa steg för ytterligare skattegrupper.

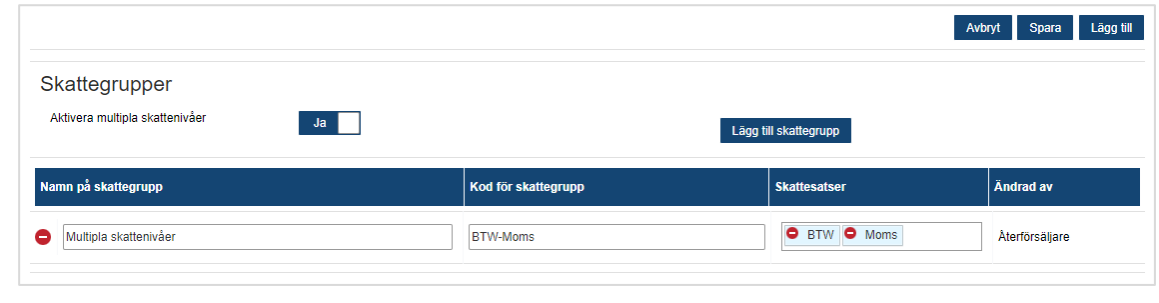

- 7 Klicka på **Spara**.
- För att ställa in en skattesats för reservdelar väljer du en sats från rullgardinslistan för **Förvald skattesats för reservdelar** och väljer kryssrutan **Momsskyldig** i skärmen Reservdelsprissättning.

### <span id="page-15-0"></span>Taxor

Med skärmen Taxor kan du skapa taxor efter din återförsäljares behov.

Det finns olika sätt att beräkna priset för utfört arbete för ett arbete:

- **Enhetstaxa**: Ställ in en enhetstaxa per timma för priset för utfört arbete.
- **Flera taxor**: Ställ in flera taxor för en prisnivå för arbete som baseras på den exakta summan arbetstid.
- **Prissättningsmatris**: Ställ in en anpassad matris för prisnivån som baseras på svårighetsgraden för ett arbete och angivna fordonskategorier.
- Prissättningsmatrisen är en valfri abonnemangsfunktion och är inte tillgänglig för alla användare.

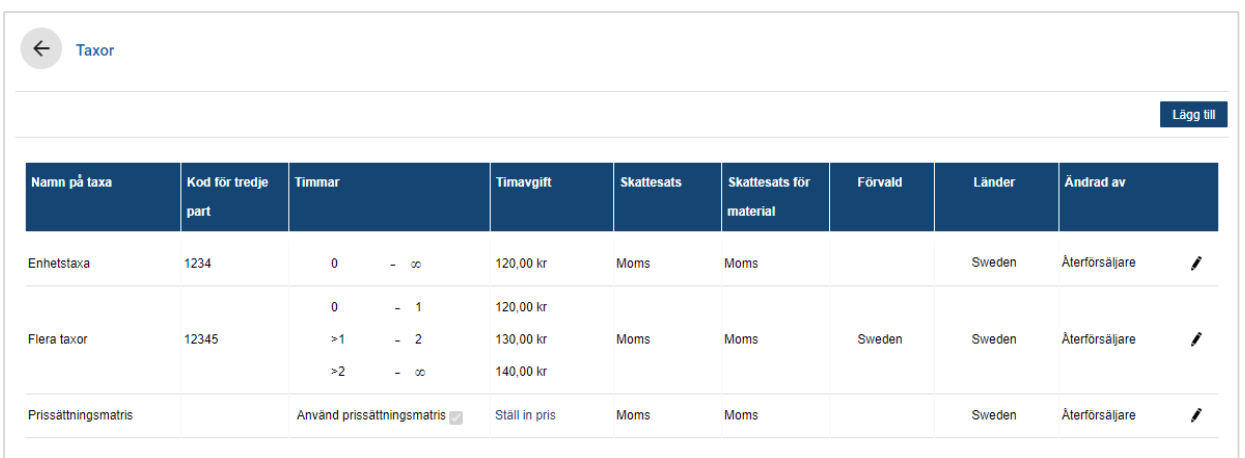

För att lägga till en prisnivå för arbete med en enhetstaxa:

- 1 Klicka på **Lägg till**.
- 2 Fyll i ett **Namn på arbetstaxa** i fältet.
- 3 Om du vill länka till ett externt system anger du koden i fältet **Kod för tredje part**.
- 4 Ange taxan i fältet **Timavgift**.

Du måste se till att fältet Timmar är tomt och endast lägga till timavgiften.

- 5 Välj **Skattesats** och **Skattesats för material** från rullgardinslistorna.
- 6 Klicka på fältet **Tillämplighet** och välj från rullgardinslistan.

Du kan tillämpa taxan på flera återförsäljare (i förekommande fall).

- 7 Välj region från rullgardinslistan **Förvald**.
- 8 Klicka på **Spara**.

För att lägga till en prisnivå för arbete med flera taxor:

- Klicka på **Lägg till**.
- Fyll i ett **Namn på arbetstaxa** i fältet.
- Om du vill länka till ett externt system anger du koden i fältet **Kod för tredje part**.
- Fyll i antalet timmar i fältet **Timmar**.
- Ange taxan i fältet **Timavgift**.
- Fortsätt att lägga till timmarna och timavgifterna för varje ytterligare nivå som behövs. När du lägger till den sista nivån ska du se till att fältet Timmar är tomt och bara fylla i timavgiften.
- Välj **Skattesats** och **Skattesats för material** från rullgardinslistorna.
- Klicka på fältet **Tillämplighet** och välj från rullgardinslistan.

Du kan tillämpa taxan på flera återförsäljare (i förekommande fall).

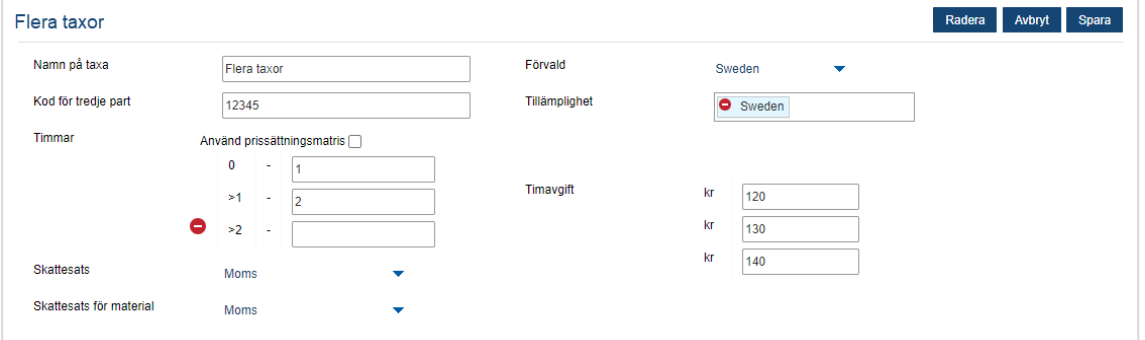

- Välj region från rullgardinslistan **Förvald**.
- Klicka på **Spara**.

Ställa upp en prissättningsmatris för prisnivån för arbete:

- 1 Klicka på -ikonen för att öppna en prisnivå för arbete.
- 2 Klicka på fältet **Tillämplighet** och välj från rullgardinslistan.

Du måste välja en enskild marknad för att aktivera prissättningsmatrisen.

- 3 Välj kryssrutan **Använd prissättningsmatris**.
- 4 Klicka på länken **Ställ in pris**.

Här visas de svårighetsnivåer och fordonskategorier som anpassats för din återförsäljare.

- 5 Konfigurera en enhetstaxa eller flera taxor för prisnivån:
	- **Enhetstaxa**: Fyll i en enhetstaxa i fältet **Priser**. Du måste se till att fältet Timmar är tomt och endast lägga till timavgiften.
	- **Flera taxor**: Ange ett timantal och timavgiften i motsvarande fält. När du lägger till den sista nivån ska du se till att fältet Timmar är tomt och bara fylla i timavgiften.

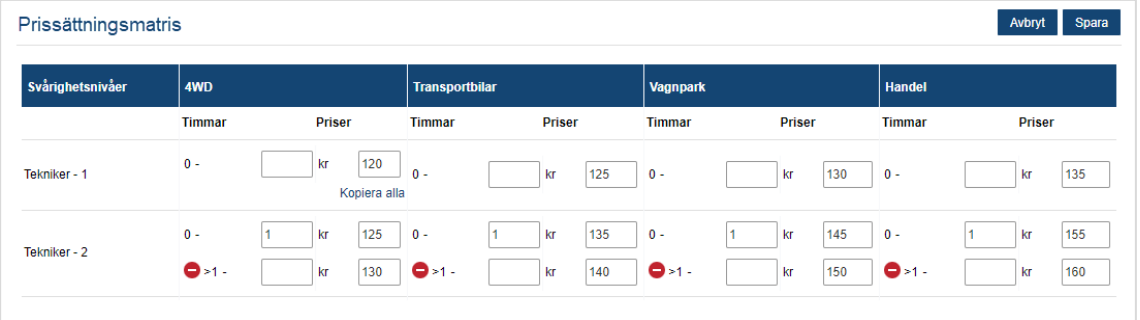

- 6 Klicka på **Spara**.
- ▶ För att uppdatera taxor klickar du på *▶* -ikonen, redigerar informationen och klickar på **Spara**.

## <span id="page-18-0"></span>**Material**

Med skärmen Material kan du prissätta allt material som används hos din återförsäljare, anpassa material och lägga till nytt material. Materialen är prissatta enligt inställningarna du gjorde för arbetsnivåerna på skärmen Taxor. T.ex. vagnpark, återförsäljningspris.

#### Materialskärm

Du kan prissätta material från denna skärm baserat på ett fast belopp. För att komma åt andra alternativ för prissättning ska du klicka på /-ikonen och redigera materialet.

#### Prissätta ett material baserat på ett fast belopp:

- 1 Dubbelklicka på en materialrad.
- 2 Ange ett materialpris för varje arbetsnivå.
- 3 Klicka på  $\blacksquare$ -ikonen.

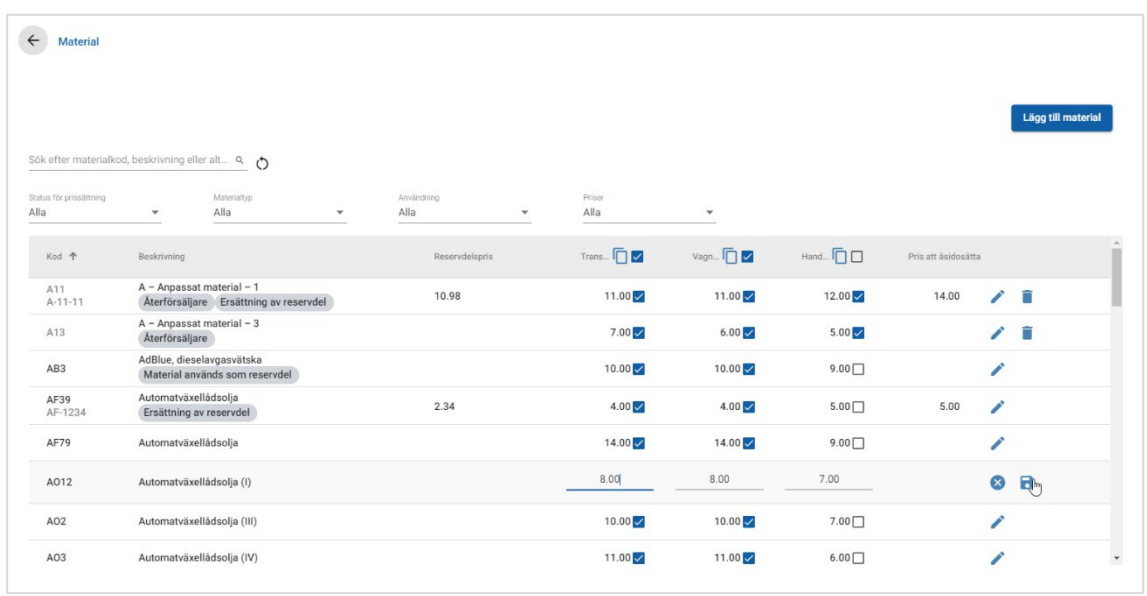

- Använd sökrutan för att söka reda på material eller filtrera med rullgardinsmenyerna.
- För att kopiera materialpriser klickar du på  $\Box$ -ikonen, väljer den kryssruta som du vill kopiera priser till och klickar sedan på **Kopiera priser**.
- $\triangleright$  Välj kryssrutan för taxa  $\triangleleft$  för att göra alla material tillgängliga för taxa eller priskryssrutan för att göra enskilda material tillgängliga för taxa.
- Vid vissa förhållanden kan distributören låsa vissa materialpriser.

### Lägga till ett nytt material

Du kan lägga till ett nytt material och konfigurera prisalternativen så att de passar behoven hos återförsäljaren.

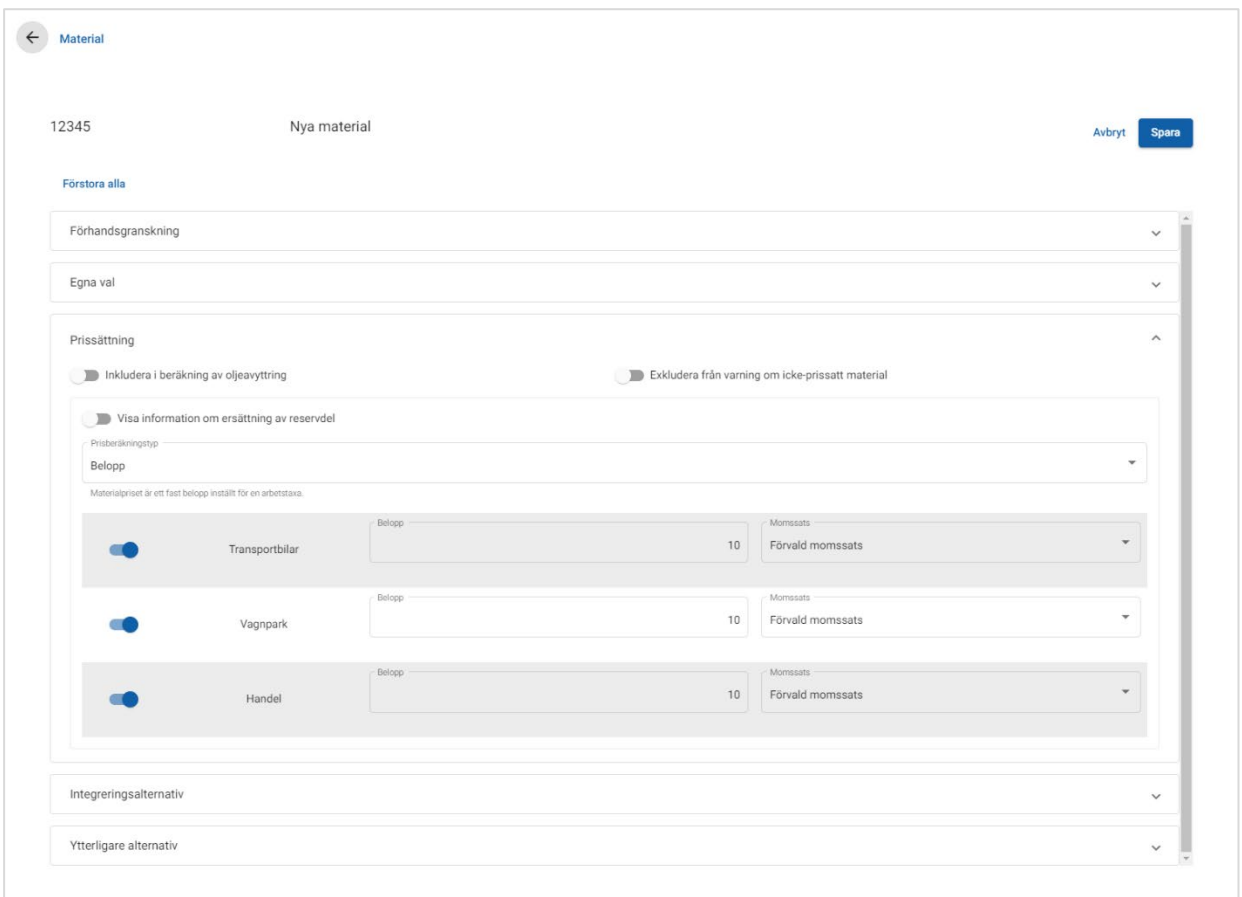

#### Lägga till ett nytt material:

- 1 Klicka på **Lägg till material**.
- 2 Ange materialkod och beskrivning.
- $3$  Klicka på  $\blacksquare$ -ikonen.

Skärmen för att redigera material visas.

- 4 Om du vill anpassa materialinformationen klickar du på **Egna alternativ** och anger en kod och namn.
	- Om du vill ställa in materialet som en reservdel klickar du på ●-ikonen **Använd material som en reservdel**.

Om du väljer detta kommer materialet att visas i reservdelslistan i en offert.

- 5 Klicka på **Prissättning**.
	- Välj **Belopp** i rullgardinsmenyn **Prisberäkningstyp**.
	- För att lägga till en oljeavyttringsavgift för ett material baserat på en taxa per enhet klickar du på -ikonen **Inkludera i beräkning av oljeavyttring**.
	- Ange ett materialpris för varje arbetsnivå i fältet **Belopp**.
	- Använd den förvalda momssatsen som valdes i skärmen **Taxor** eller välj en annan taxa från rullgardinsmenyn.
	- Klicka på  $\bullet$ -ikonen för att aktivera att priset visas i offerten.
- 6 Om du vill länka till ett externt system klickar du på **Integreringsalternativ** och anger en kod i fältet **Kod för tredje part**.
- 7 Klicka på **Ytterligare alternativ**.
	- För att tillämpa ett material för specifika reservdelar väljer du motsvarande reservdelar från rullgardinsmenyn.
	- Välj kategori, avsnitt och arbete från rullgardinsmenyn Tillämpa dessa arbeten och klicka på **Tillämpa**.
	- **Fortsätt att lägga till materialet i ytterligare arbete från rullgardinsmenyerna** (vid behov).
- 8 Bekräfta ändringarna i avsnittet **Förhandsgranskning**.
- 9 Klicka på **Spara**.
- $\triangleright$  Om du vill återställa en kod eller ett namn klickar du på  $\bullet$ -ikonen och väljer ett alternativ i listan.

#### Redigera ett material

Skärmen för att redigera material har alternativ för att förhandsgranska och anpassa material.

För att redigera ett material söker du reda på det material du vill redigera och klickar på  $\lambda$ -ikonen.

Skärmen för att redigera material har snabbåtkomst till följande avsnitt:

- **Förhandsgranskning**: Visa en ögonblicksbild på hur material kommer att visas i en offert.
- **Egna alternativ**: Anpassa en materialkod eller ett materialnamn.
- **Prissättning**: Konfigurera prissättningsalternativ för materialet.
- **Integreringsalternativ**: Ange en materialkod som används i ditt system från tredje part.
- **F** Ytterligare alternativ: Tillämpa ett material på specifika reservdelar.

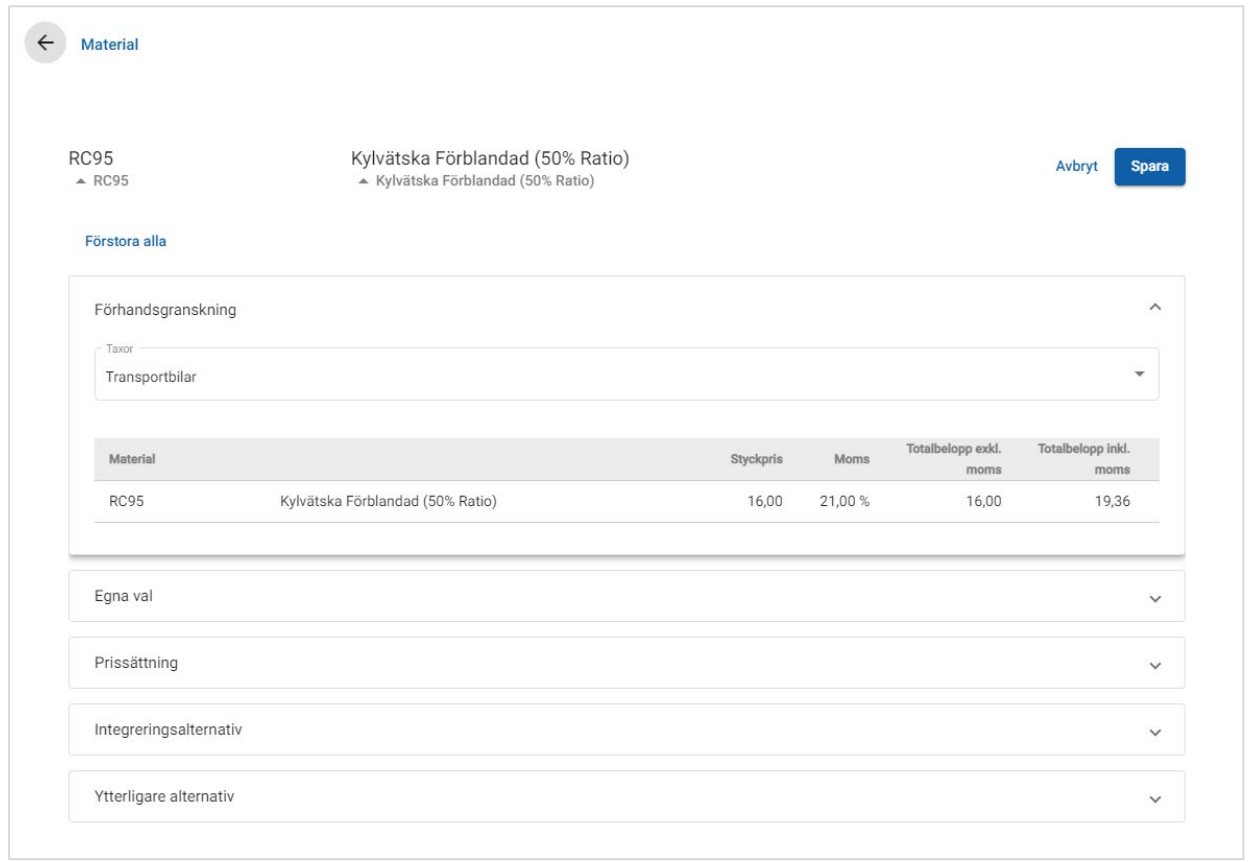

- Klicka på  $\vee$  -ikonen för att öppna ett avsnitt.
- Klicka på **Förstora alla**.

#### **Materialpriser**

Du kan ställa in prissättningstypen som ett fast eller ett variabelt belopp. Ange sedan informationen och aktivera det pris som ska visas i offerten.

Det finns olika sätt att beräkna materialpriset:

- **Belopp**: Du kan tillämpa ett belopp för varje nivå av pris för utfört arbete.
- **Procentsats**: Du kan ställa in ett materialpris för varie nivå av pris för utfört arbete som en procentsats och ange högsta och lägsta värden.
- **Ersättning av reservdel**: Du kan aktivera ett alternativ för att hämta ett pris för en alternativ reservdel.

#### Prissätta ett material baserat på ett fast belopp:

- 1 Klicka på -ikonen för att förstora materialinformationen.
- 2 Klicka på **Prissättning**.
	- Välj **Belopp** i rullgardinsmenyn **Prisberäkningstyp**.
	- För att lägga till en oljeavyttringsavgift för ett material baserat på en taxa per enhet klickar du på -ikonen **Inkludera i beräkning av oljeavyttring**.
	- Ange ett materialpris för varje arbetsnivå i fältet **Belopp**.
	- Använd den förvalda momssatsen som valdes i skärmen **Taxor** eller välj en annan taxa från rullgardinsmenyn.
	- Klicka på  $\bullet$ -ikonen för att aktivera att priset visas i offerten.

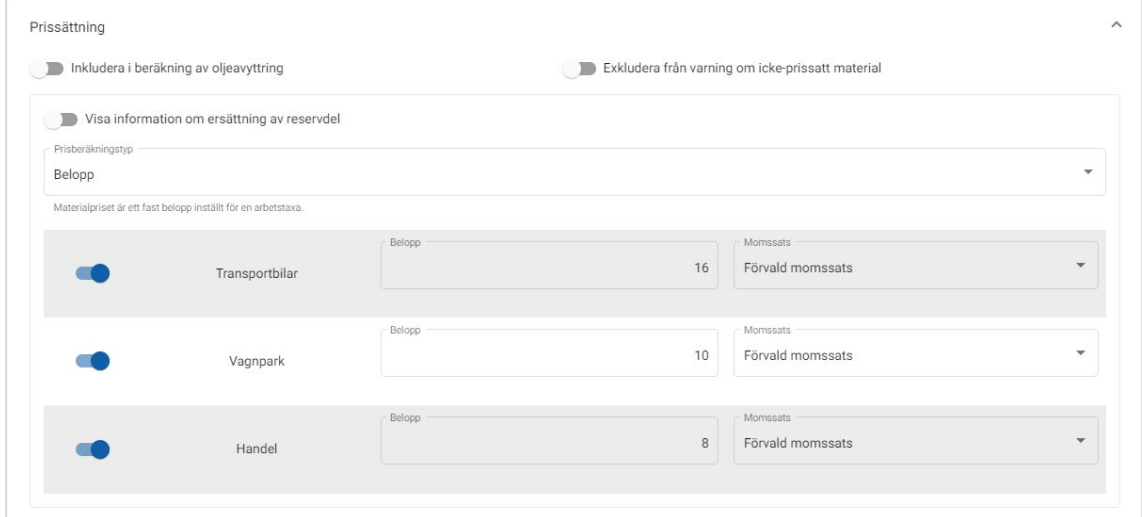

- 3 Bekräfta ändringarna i avsnittet **Förhandsgranskning**.
- 4 Klicka på **Spara**.
- För att tillämpa ett material för specifika reservdelar väljer du motsvarande reservdelar från rullgardinsmenyn i **Ytterligare alternativ**.

#### Prissätta ett material baserat på en procentsats:

- 1 Klicka på -ikonen för att förstora materialinformationen.
- 2 Klicka på **Prissättning**.
	- Välj **Procentsats** i rullgardinsmenyn **Prisberäkningstyp**.
	- Välj ett alternativ i rullgardinsmenyn **Prisberäkningen baseras på**.
	- För att lägga till en oljeavyttringsavgift för ett material baserat på en taxa per enhet klickar du på -ikonen **Inkludera i beräkning av oljeavyttring**.
	- Ange en procentsats för varje arbetsnivå i fältet **Procentsats**.
	- Ange ett lägsta och högsta värde för arbetskostnaden i motsvarande fält.
	- Använd den förvalda momssatsen som valdes i skärmen **Taxor** eller välj en annan taxa från rullgardinsmenyn.
	- Klicka på  $\bullet$ -ikonen för att aktivera att priset visas i offerten.

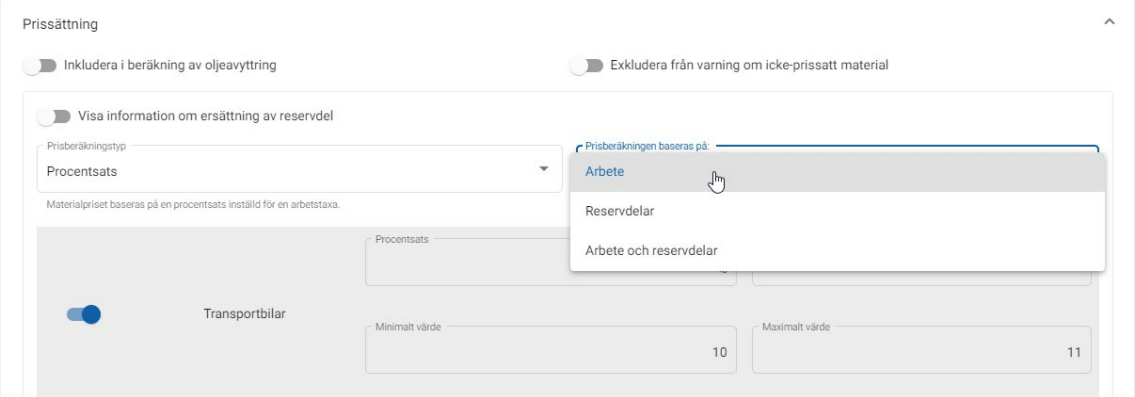

- 3 Bekräfta ändringarna i avsnittet **Förhandsgranskning**.
- 4 Klicka på **Spara**.
- För att inaktivera varningsmeddelandet som visas på skärmen Arbetsval för alla icke-prissatta artiklar klickar du på -ikonen **Undanta från varning om icke-prissatt material**.
- Om du vill länka till ett externt system klickar du på **Integreringsalternativ** och anger en kod i fältet **Kod för tredje part**.

Prissätta ett material baserat på ersättning av reservdel:

- 1 Klicka på -ikonen för att förstora materialinformationen.
- 2 Klicka på **Prissättning**.
- 3 Klicka på -ikonen **Visa information om ersättning av reservdel**.
	- Ange ett **Alternativt reservdelsnummer** i fältet och klicka på **Hämta**.

Om det finns en giltig reservdel i systemet fylls prisfältet i från den förvalda taxan som är inställd i inställningarna för reservdelsprissättning. Om det inte finns någon giltig reservdel visar prisfältet beloppet noll.

- Ange en mängd i fältet **Reservdelskapacitet**.
- Om du vill visa ett annat **Reservdelspris** väljer du ett alternativ från rullgardinsmenyn.

Prisfältet uppdateras baserat på reservdelspriset. Detta är bara ett referensfält som du kan använda för att jämföra priset med andra reservdelspriser.

 Om priset är noll eller du vill åsidosätta priset för en giltig reservdel anger du beloppet i fältet **Pris att åsidosätta**.

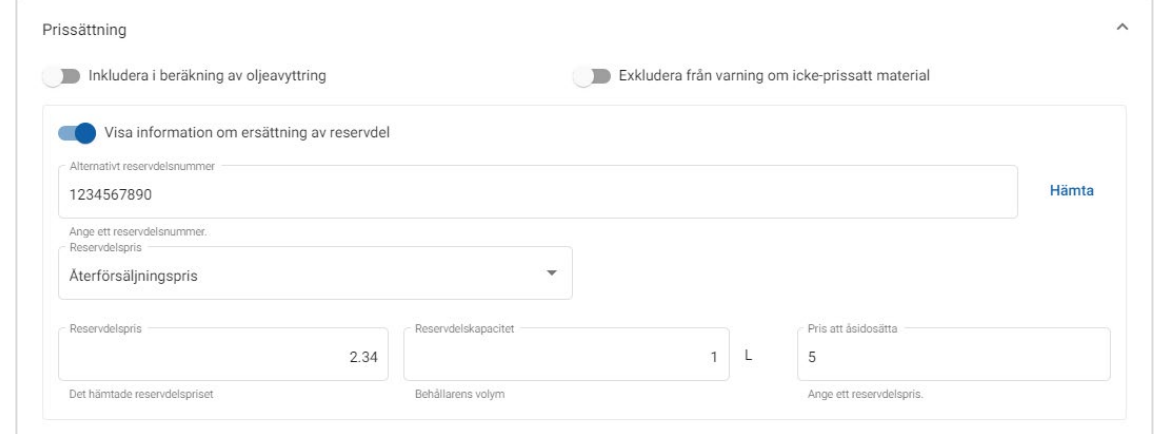

- 4 Bekräfta ändringarna i avsnittet **Förhandsgranskning**.
- 5 Klicka på **Spara**.
- För att återställa prissättning raderar du **Alternativt reservdelsnummer**, inaktiverar **I**-ikonen Visa information om ersättning av reservdel och klickar sedan på **Spara**.

## <span id="page-25-0"></span>Verkstadslager

Material i verkstadslager kan tillämpas som ett belopp eller en procentsats på offerten. Procentsatsen kan tillämpas baserat på arbete, reservdelar eller arbete och reservdelar.

Prissätta material i verkstadslager baserat på ett fast belopp:

- 1 Klicka på -ikonen för att förstora materialinformationen.
- 2 Klicka på **Prissättning**.
	- Välj **Belopp** i rullgardinsmenyn **Prisberäkningstyp**.
	- För att lägga till en oljeavyttringsavgift för ett material baserat på en taxa per enhet klickar du på -ikonen **Inkludera i beräkning av oljeavyttring**.
	- Ange ett materialpris för varje arbetsnivå i fältet **Belopp**.
	- Använd den förvalda momssatsen som valdes i skärmen **Taxor** eller välj en annan taxa från rullgardinsmenyn.
	- Klicka på  $\bullet$ -ikonen för att aktivera att priset visas i offerten.

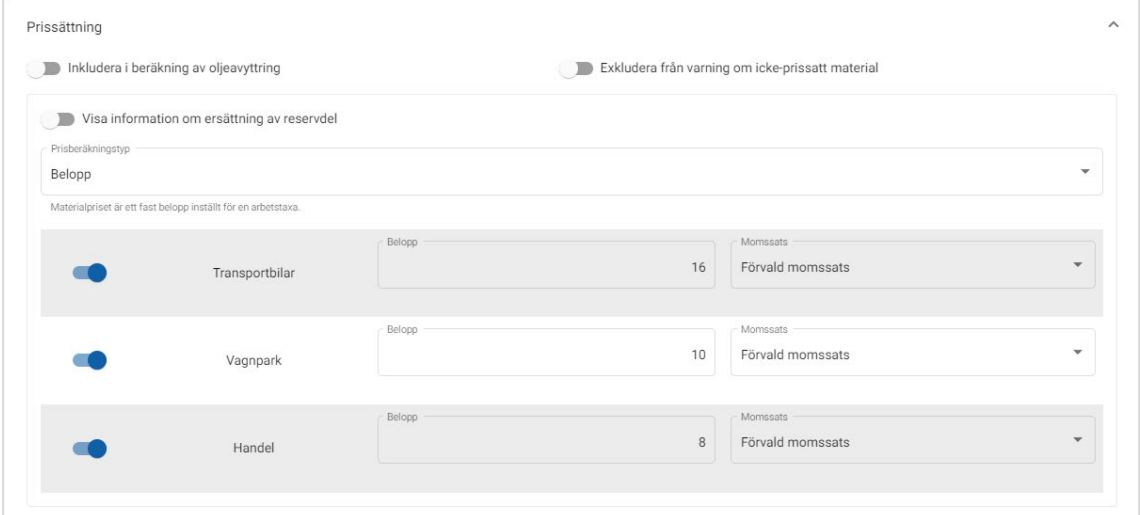

- 3 Bekräfta ändringarna i avsnittet **Förhandsgranskning**.
- 4 Klicka på **Spara**.
- De alternativ som visas på inställningsskärmen kan variera beroende på ditt abonnemang.

Prissätta material i verkstadslager baserat på en procentsats:

- 1 Klicka på -ikonen för att förstora materialinformationen.
- 2 Klicka på **Prissättning**.
	- Välj **Procentsats** i rullgardinsmenyn **Prisberäkningstyp**.
	- Välj ett alternativ i rullgardinsmenyn **Prisberäkningen baseras på**.
	- För att lägga till en oljeavyttringsavgift för ett material baserat på en taxa per enhet klickar du på -ikonen **Inkludera i beräkning av oljeavyttring**.
	- Ange en procentsats för varje arbetsnivå i fältet **Procentsats**.
	- Ange ett lägsta och högsta värde för arbetskostnaden i motsvarande fält.
	- Använd den förvalda momssatsen som valdes i skärmen **Taxor** eller välj en annan taxa från rullgardinsmenyn.
	- Klicka på  $\bullet$ -ikonen för att aktivera att priset visas i offerten.

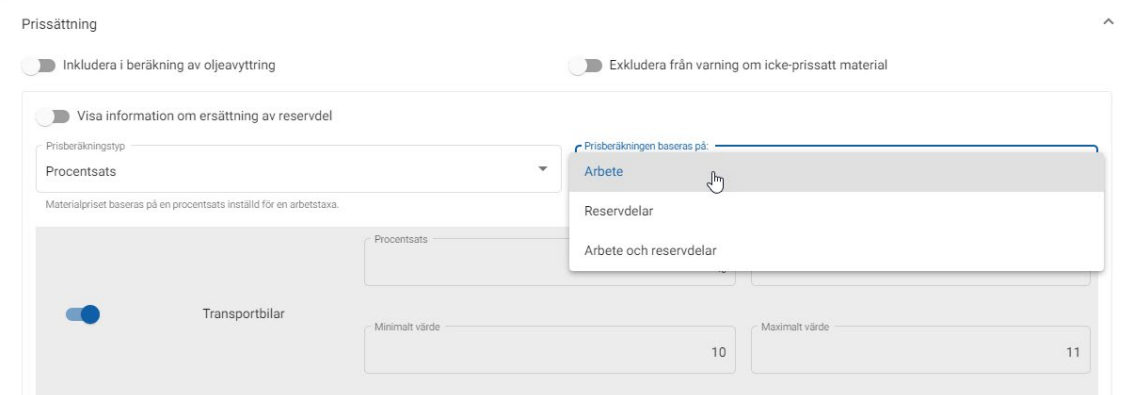

- 3 Bekräfta ändringarna i avsnittet **Förhandsgranskning**.
- 4 Klicka på **Spara**.

#### Oljeavyttring

Materialet oljeavyttring gör att du kan anpassa beräkningsmetoden för materialet för oljeavyttring.

De olika typerna av pris för oljeavyttringsavgiften är:

- **Fast pris**: Priset för oljeavyttringsavgiften är den summa som anges i varje arbetsnivåkolumn.
- **Pris per enhet**: Oljeavyttringsavgiften beräknas genom att multiplicera den totala volymen vätskor med den taxa som har angivits i varje arbetsnivå.

#### Använda fast pris för en oljeavyttringsavgift:

- 1 Klicka på -ikonen för att förstora materialet för **Oljeavyttring**.
- 2 Klicka på **Prissättning**.
	- Välj **Fast pris** från rullgardinsmenyn **Oljeavyttringsavgift**.
	- Välj **Belopp** i rullgardinsmenyn **Prisberäkningstyp**.
	- Ange en oljeavyttringsavgift för varje arbetsnivå i fälten **Belopp**.
	- Använd den förvalda momssatsen som valdes i skärmen **Taxor** eller välj en annan taxa från rullgardinsmenyn.
	- Klicka på  $\bullet$ -ikonen för att aktivera att priset visas i offerten.

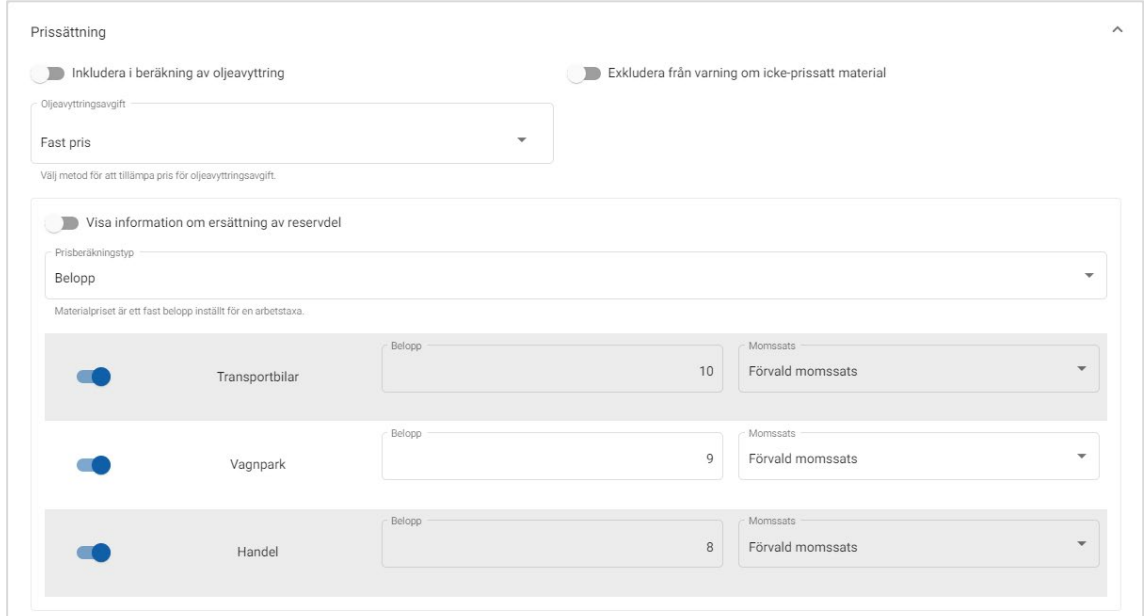

- 3 Bekräfta ändringarna i avsnittet **Förhandsgranskning**.
- 4 Klicka på **Spara**.

Använda taxa per enhet för en oljeavyttringsavgift:

- 1 Klicka på -ikonen för att förstora materialet för **oljeavyttring**.
- 2 Klicka på **Prissättning**.
	- **Se till att ·**ikonen Inkludera i beräkning av oljeavyttring valts för varie material som du vill inkludera i avyttringsavgiften.
	- Välj **Pris per enhet** från rullgardinsmenyn **Oljeavyttringsavgift**.
	- Välj **Belopp** i rullgardinsmenyn **Prisberäkningstyp**.
	- Ange en oljeavyttringsavgift för varje arbetsnivå i fälten **Belopp**.
	- Använd den förvalda momssatsen som valdes i skärmen **Taxor** eller välj en annan taxa från rullgardinsmenyn.
	- Klicka på  $\bullet$ -ikonen för att aktivera att priset visas i offerten.

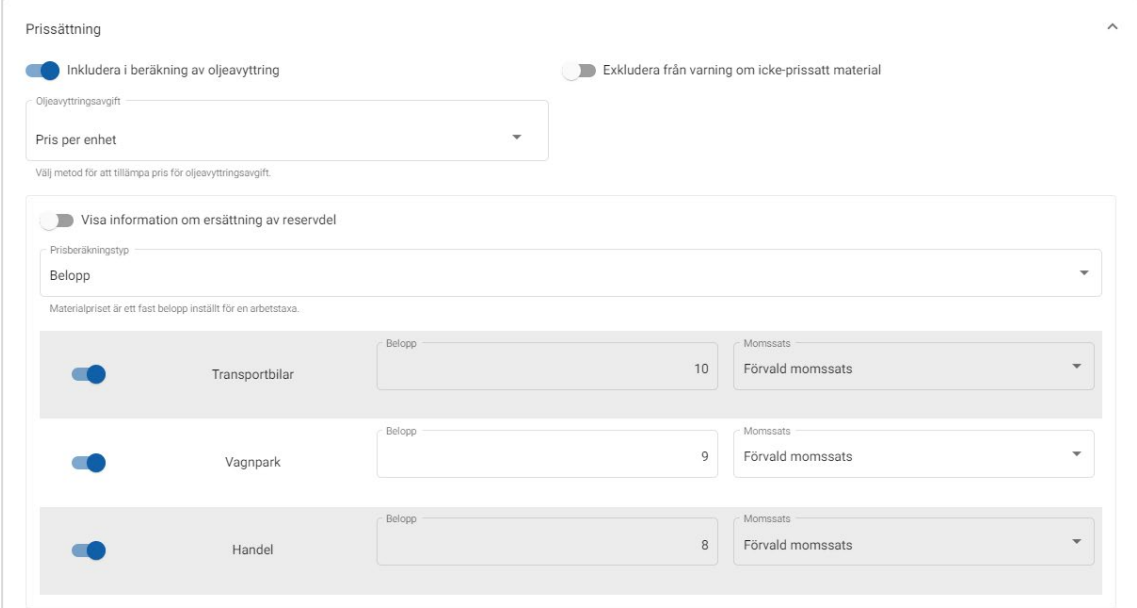

- 3 Bekräfta ändringarna i avsnittet **Förhandsgranskning**.
- 4 Klicka på **Spara**.

# <span id="page-29-0"></span>Reservdelsprissättning

I skärmen Reservdelsprissättning kan du lägga till specialanpassade reservdelsprisnivåer som avspeglar din aktuella prisstruktur. Du kan också se prisfiler för reservdelar som har ställts in av tillverkaren.

Det finns två metoder att justera reservdelpriset:

- **Enhetstaxa**: Höj eller sänk priset med samma procentsats för alla reservdelar.
- **Flera taxor**: Höj eller sänk priset genom att ställa in olika procentsatser baserat på reservdelarnas prisskala.

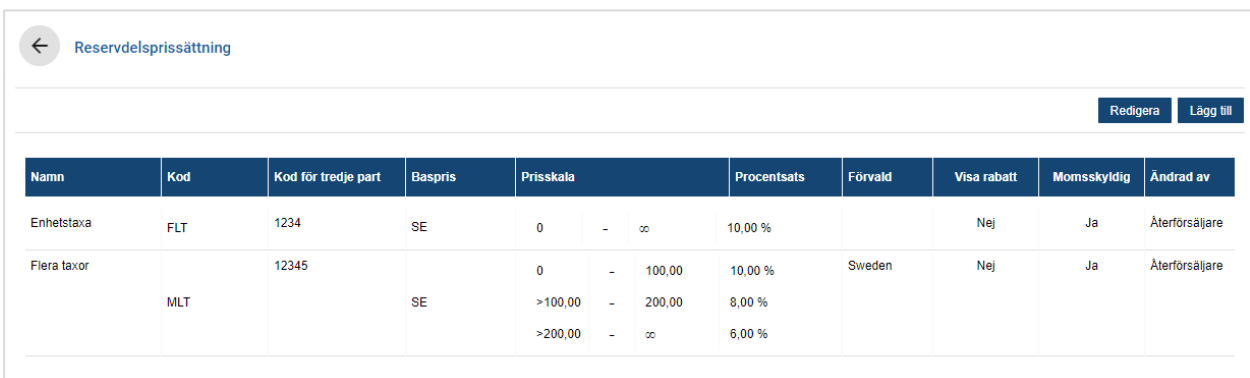

För att lägga till en prisnivå för reservdelar med en enhetstaxa:

- 1 Klicka på **Lägg till**.
- 2 Ange **Namn** och **Kod** för reservdelspriset i motsvarande fält.
- 3 Om du vill länka till ett externt system anger du koden i fältet **Kod för tredje part**.
- 4 Välj ett **Baspris** från rullgardinslistan.
- 5 Ange en taxa i fältet **Procentsats**.
- 6 Välj en region från rullgardinslistan **Förvald**.
- 7 Om du vill att moms ska läggas till för den här prisnivån för reservdelar väljer du kryssrutan **Momsskyldig**.
- 8 Klicka på **Spara**.

För att lägga till en prisnivå för reservdelar med flera taxor:

- 1 Klicka på **Lägg till**.
- 2 Ange **Namn** och **Kod** för reservdelspriset i motsvarande fält.
- 3 Om du vill länka till ett externt system anger du koden i fältet **Kod för tredje part**.
- 4 Välj baspriset från rullgardinslistan **Baspris**.
- 5 Ange det högsta priset för prisnivån för reservdelar i fältet **Prisskala**.
- 6 Ange en taxa i fältet **Procentsats**.
- 7 Fortsätt att lägga till prisskalan för reservdelar för varje ytterligare nivå.

När du lägger till den sista nivån ska du se till att fältet Prisskala är tomt och bara fylla i procentsatsen.

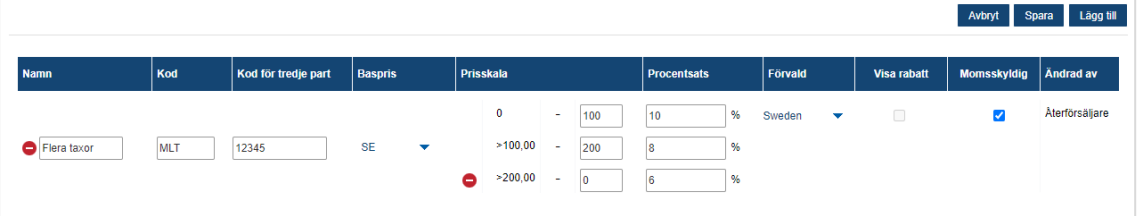

- 8 Välj en region från rullgardinslistan **Förvald**.
- 9 Om du vill att moms ska läggas till för den här prisnivån för reservdelar väljer du kryssrutan **Momsskyldig**.
- 10 Klicka på **Spara**.
- För att uppdatera reservdelsprissättningen klickar du på **Redigera**, redigerar informationen och klickar på **Spara**.

# <span id="page-31-0"></span>Åsidosättning av pris och tid

På skärmen Åsidosättning av pris och tid kan du redigera standardarbetstiden och pris för ett arbete och skapa en justerad arbetstid som kan tillämpas på fordon.

Du kan tillämpa åsidosättning av pris och tid efter fordonskomponenter eller efter modell.

Den här funktionen kanske inte är tillgänglig i din region.

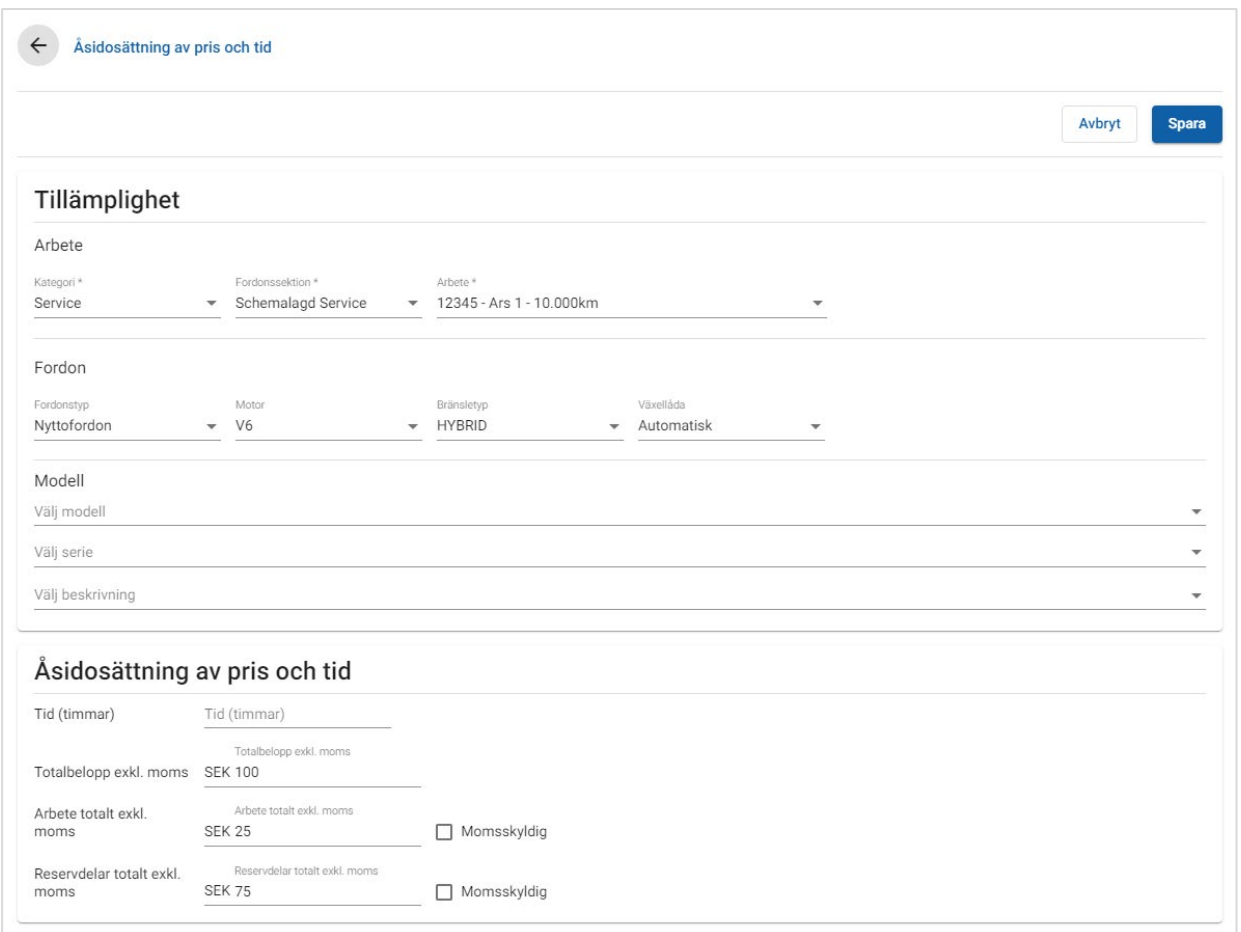

#### Ställa in åsidosättning av pris och tid:

- 1 Klicka på **Lägg till**.
- 2 Välj en **Kategori**, **Avsnitt** och **Arbete** från rullgardinsmenyerna.
- 3 Konfigurera följande alternativ:
	- **Fordon**: Tillämpa åsidosättningen för alla fordon, eller välj från rullgardinsmenyerna **Fordonstyp**, **Motor, Bränsletyp** och **Växellåda**.
	- **Modell**: Välj en **Modell**, **Serie** och **Beskrivning** från rullgardinsmenyerna.
- 4 Konfigurera alternativ för åsidosättning av pris och tid:
	- **Tid (timmar)**: Summa tid för att slutföra arbetet.
	- **Totalbelopp exkl. moms:** Totalbelopp exklusive moms.
	- **Arbete totalt exkl. moms**: Totalbelopp arbete exklusive moms.
	- **Reservdelar totalt exkl. moms**: Totalbelopp för reservdelar exklusive moms.

Om du vill tillämpa moms på totalbeloppet för arbete eller reservdelar väljer du kryssrutan **Momsskyldig**.

5 Klicka på **Spara**.

# <span id="page-33-0"></span>Arbetstider

Med skärmen Arbetstider kan du anpassa de arbetstider som tillverkaren har angivit. De förvalda arbetstiderna från tillverkaren kan ökas eller minskas med en fast summa eller med en procentandel.

Den här funktionen kanske inte är tillgänglig i din region.

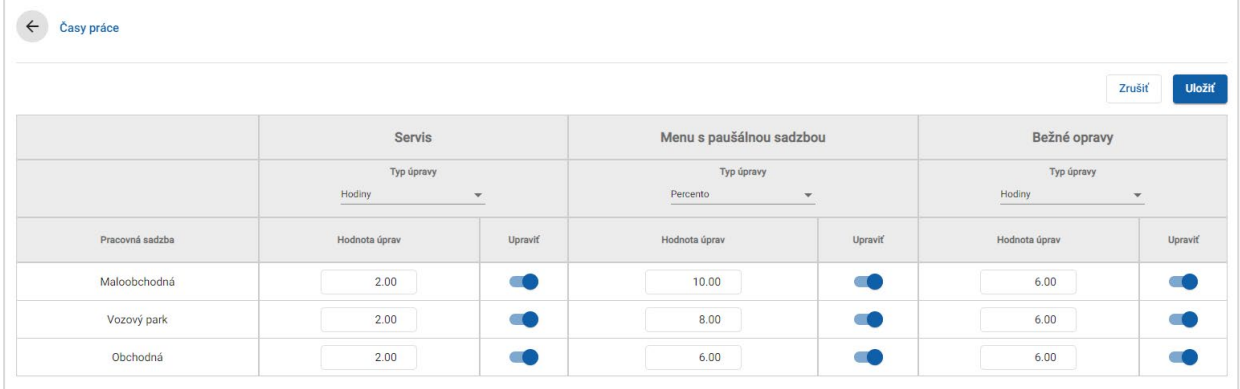

#### Justera arbetstiderna:

- 1 Klicka på rullgardinsmenyn **Justeringstyp** och välj från listan.
- 2 Ange summan för justering i respektive arbetsnivåkolumn.
- 3 Klicka på  $\bullet$ -ikonen för att tillämpa justeringen.

I regioner där ytterligare arbetstider är tillgängliga väljer du vilka arbetstider du vill att justeringen ska tillämpas för. Exempelvis Justera ORT (originalreservdelstillverkare) eller Justera IST (Industry Standard Time).

- 4 Klicka på **Spara**.
- De alternativ som visas på inställningsskärmen kan variera beroende på ditt abonnemang.

# <span id="page-34-0"></span>Avancerade inställningar

Med Superservice Menus får du tillgång till avancerade inställningar så att du kan anpassa reservdelar och material, redigera arbeten och lägga till rekommenderade tilläggsarbeten.

De avancerade inställningarna visas i en ny skärm där följande moduler finns med:

- **Fordonskategorier**
- **Reservdels- och materialersättning**
- **Arbetsredigering**
- **Rekommenderade tilläggsarbeten**
- Om du har tillgång till avancerade inställningar eller inte beror på ditt abonnemang.

## <span id="page-34-1"></span>Fordonskategorier

Med modulen fordonskategorier kan du skapa fordonsgrupper och tilldela fordon till de här anpassade grupperna. Till exempel: diesel, bensin, turbo, hybrid eller 4WD.

Vi rekommenderar att fordon bara tilldelas till en enda kategori.

När du skapar fordonskategorier visas de som val i en rullgardinsmeny på skärmen Reservdels- och materialersättning.

#### För att ställa in fordonskategorier:

- 1 Klicka på panelen **Fordonskategorier**.
- 2 Klicka på **Lägg till kategori**.
- 3 Fyll i **Kategorikod** i fältet (i förekommande fall).
- 4 Fyll i ett **Kategorinamn** i fältet.
- 5 Välj **Ja** eller **Nej** för följande alternativ:
	- **Aktivera redigering**: Låter återförsäljare eller användare på lägre nivå redigera regeln.
	- **Aktivera pris för utfört arbete**: Låter kategorin visas i prissättningsmatrisen för taxa.
	- **Aktivera standardpris**: Låter standardpriset visas i prissättningsmatrisen.

#### För att tillämpa kategorier på fordon:

- 1 Välj kryssrutan för de fordon som behövs i kolumnen **Fordon**:
	- **Fordon**: Tillämpar fordonskategorin för alla fordon.
	- **Modell**: Tillämpar fordonskategorin för alla fordon i den valda modellen. Som förval tillämpas kategorin för efterföljande nivåer.
	- **Serie**: Klicka på  $\blacktriangleright$ -ikonen för att förstora modellen och tillämpa fordonskategorin för den valda serien. Som förval tillämpas kategorin för efterföljande nivåer.
	- **Beskrivning**: Klicka på  $\blacktriangleright$ -ikonen för att förstora modellen och serien och tillämpa fordonskategorin för den valda beskrivningen.
- 2 Klicka på **Spara**.
- ▶ För att uppdatera Fordonskategorier klickar du på / , redigerar informationen och klickar på **Spara**.

# <span id="page-36-0"></span>Reservdels- och materialersättning

Modulen Reservdels- och materialersättning ger dig möjlighet att definiera regler för att ersätta valda reservdelar och material. Ersättningsreglerna kan sedan tillämpas baserat på fordonets ålder, fordonsmodell eller fordonskategori. Du kan till exempel ställa in regler om att alternativa reservdelar alltid ska användas för fordon som är mer än fem år gamla.

Ersättningstyperna omfattar:

- Alternativa reservdelar: Låter dig alltid ersätta alternativa eller tillverkares reservdelar.
- Reservdel: Låter dig ersätta en reservdel med en annan.
- **Material: Låter dig ersätta ett material med ett annat.**
- Reservdel istället för ett material: Låter dig ersätta ett material med en reservdel.

När artiklar och prissättning för ett arbete utvärderas börjar programmet från den första regeln i listan, utvärderar om regeln är tillämpbar för det valda fordonet och tillämpar de olika ersättningstyperna. Därefter fortsätter det att utvärdera nästa regel i listan.

Skapa en ersättningsregel baserat på alla fordon:

- 1 Klicka på panelen **Reservdels- och materialersättning**.
- 2 Klicka på **Lägg till regel**.
- 3 Välj **Alla fordon** från rullgardinsmenyn.
- 4 Bekräfta att flaggan Aktivera redigering är inställd till **Ja**.

Med flaggan Aktivera redigering kan återförsäljare eller användare på lägre nivå redigera regeln.

- 5 Om du vill ange ett datumintervall för ersättningsregeln ställer du in datumen med kalendern.
- 6 Om du vill tillämpa en ersättningsregel på arbeten klickar du på  $\pm$ -ikonen. Välj sedan från rullgardinsmenyerna och klicka på **Lägg till**.
- 7 Klicka på **Lägg till** för att inkludera regeln i ersättningslistan.
- 8 Välj **Ersättningstyp** från rullgardinsmenyn och fyll i motsvarande fält.
- 9 Klicka på **V**-ikonen.
- 10 Klicka på **Spara**.

Skapa en ersättningsregel baserat på fordonets ålder:

- 1 Klicka på **Lägg till regel**.
- 2 Välj **Fordonsålder** från rullgardinsmenyn.
- 3 Bekräfta att flaggan Aktivera redigering är inställd till **Ja**.

Med flaggan Aktivera redigering kan återförsäljare eller användare på lägre nivå redigera regeln.

- 4 Välj fordonets ålder via registreringsdatum eller antal månader.
- 5 Om du vill ange ett datumintervall för ersättningsregeln ställer du in datumen med kalendern.
- 6 Om du vill tillämpa en ersättningsregel på arbeten klickar du på  $\pm$ -ikonen. Välj sedan från rullgardinsmenyerna och klicka på **Lägg till**.
- 7 Klicka på **Lägg till** för att inkludera regeln i ersättningslistan.
- 8 Välj **Ersättningstyp** från rullgardinsmenyn och fyll i motsvarande fält.
- 9 Klicka på **V**-ikonen.
- 10 Klicka på **Spara**.

Skapa en ersättningsregel baserat på fordonsmodell:

- 1 Klicka på **Lägg till regel**.
- 2 Välj **Fordonsmodell** från rullgardinsmenyn.
- 3 Bekräfta att flaggan Aktivera redigering är inställd till **Ja**.

Med flaggan Aktivera redigering kan återförsäljare eller användare på lägre nivå redigera regeln.

- 4 Om du vill ange ett datumintervall för ersättningsregeln ställer du in datumen med kalendern.
- 5 Om du vill tillämpa en ersättningsregel på arbeten klickar du på  $\pm$ -ikonen. Välj sedan från rullgardinsmenyerna och klicka på **Lägg till**.
- 6 Klicka på **Lägg till** för att inkludera regeln i ersättningslistan.
- 7 Välj **Ersättningstyp** från rullgardinsmenyn och fyll i motsvarande fält.
- 8 Klicka på **V**-ikonen.
- 9 Klicka på -ikonen för att förstora fordonsmodellen och serien.
- 10 Välj kryssrutan som behövs i kolumnen **Fordon**.
- 11 Klicka på **Spara**.

Skapa en ersättningsregel baserat på fordonskategori:

- 1 Klicka på **Lägg till regel**.
- 2 Välj **Fordonskategori** från rullgardinsmenyn.
- 3 Bekräfta att flaggan Aktivera redigering är inställd till **Ja**.

Med flaggan Aktivera redigering kan återförsäljare eller användare på lägre nivå redigera regeln.

4 Klicka på fältet **Fordonskategorier** och välj från rullgardinsmenyn.

Du kan tillämpa regeln på flera fordonskategorier.

- 5 Om du vill ange ett datumintervall för ersättningsregeln ställer du in datumen med kalendern.
- 6 Om du vill tillämpa en ersättningsregel på arbeten klickar du på  $\pm$ -ikonen. Välj sedan från rullgardinsmenyerna och klicka på **Lägg till**.
- 7 Klicka på **Lägg till** för att inkludera regeln i ersättningslistan.
- 8 Välj **Ersättningstyp** från rullgardinsmenyn och fyll i motsvarande fält.
- 9 Klicka på **V**-ikonen.
- 10 Klicka på **Spara**.
- Om du vill tillämpa ersättningsdelar på en reservdel eller på ett material i stället för en reservdel väljer du kryssrutan **Tillämpa på ersättningsdelar** när du ställer in ersättningsregeln.
- För att uppdatera en ersättningsregel klickar du på  $\ell$ , redigerar informationen och klickar därefter på **Spara**.

# <span id="page-39-0"></span>Arbetsredigering

Med skärmen Arbetsredigering kan du skapa nya arbeten eller justera befintliga arbeten för att uppfylla specifika marknads- eller återförsäljarbehov.

När du anpassar arbeten kan du även ställa in och publicera standardpriset. Om standardpriset inte ställs in beräknas totalpriset i Superservice Menus baserat på arbets-, reservdels- och materialpriserna.

Bland alternativen finns:

- **Nytt arbete**: Låter dig skapa nya arbeten baserat på fordonsmodeller eller -kategorier.
- **Ny variant**: Låter dig skapa en variant av ett befintligt arbete för ett enskilt fordon.
- **Nya artiklar för arbeten**: Låter dig definiera artiklar som kan läggas till ett arbete eller flera arbeten samtidigt.

Du kan lägga till, redigera eller ta bort information, t.ex. fakturarader, kontrollformulärsrader, arbetstider, reservdelar och material.

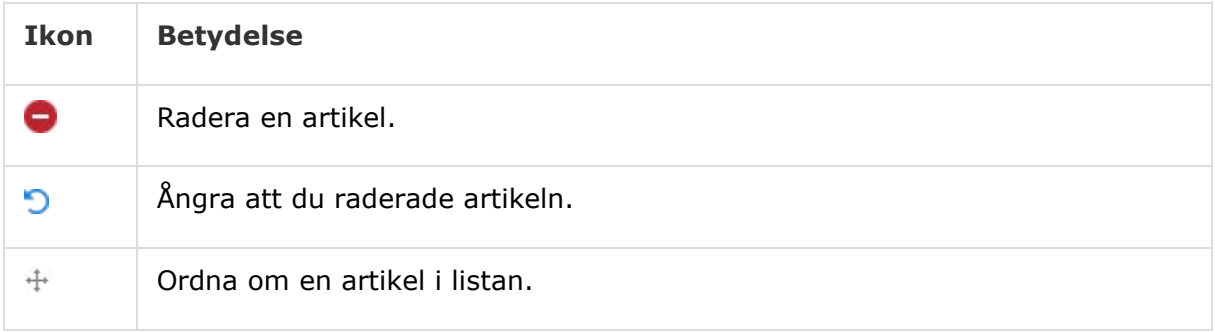

#### Skapa ett nytt arbete

Du kan skapa ett nytt arbete baserat på ett befintligt arbete eller du kan skapa ett nytt arbete från början. De nya arbetena kan tillämpas på fordonsmodeller eller fordonskategorier. De nya arbetena inkluderas i en ny kategori återförsäljarmenyer.

#### Skapa ett nytt arbete från ett befintligt arbete:

- 1 Klicka på panelen **Arbetsredigering**.
- 2 Klicka på **Lägg till** och välj **Nytt arbete**.
- 3 Bekräfta att Basera på ett befintligt arbete är inställt till **Ja**.
- 4 Välj en **Modell**, **Serie** och **Beskrivning** från rullgardinsmenyerna.
- 5 Klicka på **Lägg till**.
- 6 Välj **Kategori**, **Avsnitt** och **Arbete** från rullgardinsmenyerna.
- 7 Klicka på **Lägg till**.

#### Konfigurera informationen för det nya arbetet:

- 1 Välj ett alternativ från rullgardinsmenyn **Tillämplighet**.
	- **Alla fordon**: Tillämpa det nya arbetet för alla fordon.
	- **Fordonsmodell**: Välj kryssrutan som behövs i kolumnen **Fordon**.
	- **Fordonskategori**: Klicka i fältet och välj från rullgardinsmenyn.
- 2 Om du vill avaktivera totalpriset klickar du på **Ja** och anger en summa i fältet **Fast standardpris inkl. moms**.
- 3 Det nya arbetet visas i en förvald återförsäljarkategori.

Om du vill flytta arbetet till ett annat avsnitt klickar du på ikonen Avsnitt + och väljer en kategori och ett avsnitt från rullgardinsmenyerna och klickar sedan på **Lägg till**. Du har möjligt att ta bort arbetet från den förvalda kategorin.

- 4 Ange en **Kod** och bekräfta eller redigera **Beskrivningen** i motsvarande fält.
- 5 Bekräfta eller redigera arbetstiden i fältet **Tid (timmar)**.

Det går att konfigurera ytterligare arbetstider.

- 6 Bekräfta eller redigera koderna för **Garanti** och **Svårighetsgrad** i de motsvarande fälten.
- 7 Lägg till eller redigera **Fakturarader**, **Kontrollformulärsrader**, **Reservdelar** eller **Material** i motsvarande fält.
- 8 Klicka på **Spara**.
- 9 Klicka på -ikonen för att öppna arbetsinformationen och ställa in standardpriset.

#### Ställa in standardpriset:

- 1 Klicka på länken **Ställ in standardpris**.
- 2 Välj ett standardpris från rullgardinsmenyn **Typ**.
- 3 Ange en summa i fälten **ORT**-pris och **Alternativt** pris.
- 4 Om standardpriset är inklusive moms väljer du kryssrutan.
- 5 Klicka på **Spara**.
- 6 Klicka på **Publicera**.
- 7 Klicka på **Tillbaka**.
- Om du anger ett standardpris i fältet **Fast standardpris inkl. moms** behöver du inte använda länken **Ställ in standardpris**.
- För att lägga till en ny rad klickar du i ett beskrivningsfält och trycker **Enter** på tangentbordet.
- Skapa ett nytt arbete från början genom att välja **Nej** för flaggan Basera på ett befintligt arbete och fyll i motsvarande fält.

### Skapa en ny variant

Du kan skapa en ny variant av ett befintligt arbete för ett enskilt fordon. Arbetsinformation som faktura- och kontrollformulärsrader, reservdelar och material kan redigeras.

Den nya varianten visas i motsvarande kategori under fliken Arbetsval i Superservice Menus.

#### Skapa en ny variant av ett befintligt arbete:

1 Klicka på **Lägg till** och välj **Ny variant**.

Flaggan Basera på ett befintligt arbete ställs som förval in till **Ja**.

- 2 Välj en **Modell**, **Serie** och **Beskrivning** från rullgardinsmenyerna.
- 3 Klicka på **Lägg till**.
- 4 Välj **Kategori**, **Avsnitt** och **Arbete** från rullgardinsmenyerna.
- 5 Klicka på **Lägg till**.

#### Konfigurera informationen för den nya arbetsvarianten:

1 Om du vill dölja basarbetet i Superservice Menus klickar du på **Ja**.

Bara den anpassade varianten kommer att visas.

- 2 Om du vill avaktivera totalpriset klickar du på **Ja** och anger en summa i fältet **Fast standardpris inkl. moms**.
- 3 Bekräfta eller redigera **Beskrivning** och **Tid (timmar)** i de motsvarande fälten. Det går att konfigurera ytterligare arbetstider.
- 4 Bekräfta eller redigera koderna för **Garanti** och **Svårighetsgrad** i de motsvarande fälten.
- 5 Lägg till eller redigera **Fakturarader**, **Kontrollformulärsrader**, **Reservdelar** eller **Material** i motsvarande fält.
- 6 Klicka på **Spara**.
- 7 Klicka på -ikonen för att öppna arbetsinformationen och ställa in standardpriset.

#### Ställa in standardpriset:

- 1 Klicka på länken **Ställ in standardpris**.
- 2 Välj ett standardpris från rullgardinsmenyn **Typ**.
- 3 Ange ett belopp i fälten **ORT**-pris och **Alternativt** pris.
- 4 Om standardpriset är inklusive moms markerar du kryssrutan.
- 5 Klicka på **Spara**.
- 6 Klicka på **Publicera**.
- 7 Klicka på **Tillbaka**.

### Lägga till nya artiklar för arbeten

Med det här alternativet kan du lägga till nya artiklar i ett eller flera arbeten från samma kategori och avsnitt. Du kan lägga till sådant som faktura- och kontrollformulärsrader, reservdelar och material i arbeten. De kan sedan tillämpas på alla fordon, fordonsmodeller eller fordonskategorier.

#### Lägga till nya artiklar för arbeten:

- 1 Klicka på **Lägg till** och välj **Nya artiklar för arbeten**.
- 2 Välj ett alternativ från rullgardinsmenyn **Tillämplighet**.
	- **Alla fordon**: Tillämpa den nya artikeln för alla fordon.
	- **Fordonsmodell**: Välj kryssrutan som behövs i kolumnen **Fordon**.
	- **Fordonskategori**: Klicka i fältet och välj från rullgardinsmenyn.
- $3$  Klicka på  $\pm$ -ikonen för Arbeten och välj kategori, avsnitt och arbete.
- 4 Klicka på **Lägg till**.

Om du vill undanta arbeten väljer du bara en kategori och ett avsnitt att lägga till. Klicka på +-ikonen för Undantag, välj från rullgardinsmenyn och klicka på Lägg till.

#### Lägga till en artikeltyp och information:

- 1 Klicka på **Lägg till**.
- 2 Välj **Artikeltyp** från rullgardinsmenyn och fyll i motsvarande fält.
- 3 Klicka på  $\blacktriangledown$  -ikonen.
- 4 Klicka på **Spara**.
- Om en reservdel eller ett material redan finns i arbetet kan du ignorera det genom att välja kryssrutan **Ignorera om artikeln redan finns i arbetet**.
- För att uppdatera Arbetsredigering klickar du på  $\ell$ , redigerar informationen och klickar på **Spara**.

# <span id="page-44-0"></span>Rekommenderade tilläggsarbeten

Med modulen Rekommenderade tilläggsarbeten kan du lägga till rekommenderade tilläggsarbeten som uppmanar till försäljning av ett urval arbeten när en offert förbereds.

#### Lägga till en tilläggsrekommendation:

- 1 Klicka på panelen **Rekommenderade tilläggsarbeten**.
- 2 Klicka på **Lägg till rekommendation**.
- $3$  Klicka på  $\pm$ -ikonen för Arbeten och välj en kategori eller ett specifikt avsnitt och arbete.
- 4 Klicka på **Lägg till**.
- 5 Klicka på  $+$ -ikonen för Rekommendationer.
- 6 Välj en **Kategori**, **Avsnitt** och **Arbete** från rullgardinsmenyerna.
- 7 Klicka på **Lägg till**.

#### Länka tilläggsrekommendationerna till fordon:

- 1 Välj ett alternativ från rullgardinsmenyn Fordon.
	- **Alla fordon**: Tillämpa tilläggsrekommendationen för alla fordon.
	- **Fordonsmodell**: Välj kryssrutan som behövs i kolumnen **Fordon**.
		- o **Fordon**: Tillämpa tilläggsrekommendationen för alla fordon.
		- o **Modell**: Tillämpa tilläggsrekommendationen för alla fordon i den valda modellen.
		- o **Serie**: Klicka på -ikonen för att förstora modellen och tillämpa tilläggsrekommendationen för den valda serien.
		- o **Beskrivning**: Klicka på ▶-ikonen för att förstora modellen och serien och tillämpa tilläggsrekommendationen för den valda beskrivningen.
	- **Fordonskategori**: Klicka i fältet och välj från rullgardinsmenyn.
- 2 Klicka på **Spara**.
- För att uppdatera Rekommenderade tilläggsarbeten klickar du på / , redigerar informationen och klickar på **Spara**.

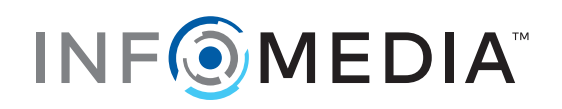